# **EventTracker**

Actionable Security Intelligence

# Integrate Trend Micro Control **Manager**<br>EventTracker v8.x and above

Publication Date: May 24, 2018

# <span id="page-1-0"></span>Abstract

This guide provides instructions to configure Trend Micro Control Manager to generate logs for critical events. Once EventTracker is configured to collect and parse these logs, dashboard and reports can be configured to monitor Trend Micro Control Manager.

## <span id="page-1-1"></span>Scope

The configurations detailed in this guide are consistent with EventTracker Enterprise version v8.x or above and Trend Micro Control Manager 7.0.

## <span id="page-1-2"></span>Audience

Administrators who are assigned the task to monitor and manage Trend Micro CM events using EventTracker.

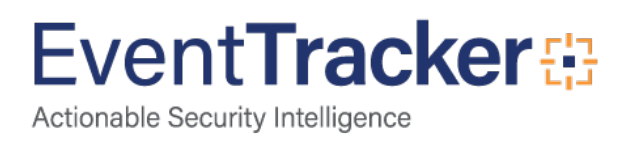

# **Table of Contents**

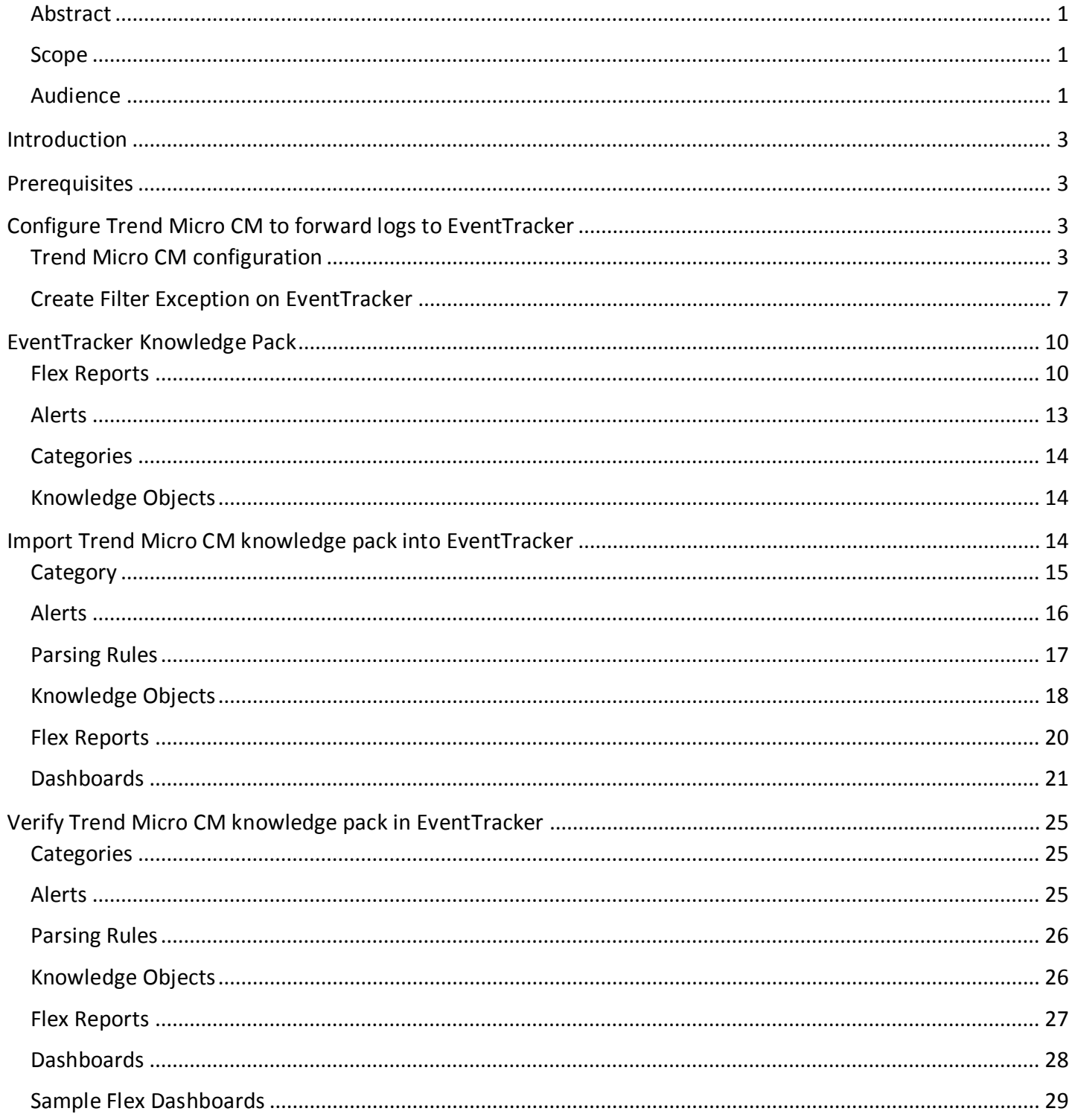

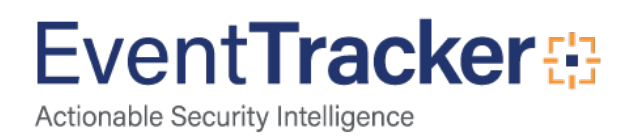

# <span id="page-3-0"></span>Introduction

Centralized security management will help you improve visibility and protection, reduces complexity, and eliminates redundant and repetitive tasks in security administration - all of which make your organization more secure and your life easier. It can manage multiple OfficeScan servers for endpoint security solution.

With EventTracker, you can monitor Trend Micro CM 7.0 events from a single view. EventTracker can generate flex reports; trigger alerts for web and email violation, policy changes, service changes and threat detection.

# <span id="page-3-1"></span>**Prerequisites**

- Trend Micro CM 7.0 should be installed on Microsoft Windows Server 2008 R2 and later.
- EventTracker Agent should be installed on the respective server.

# <span id="page-3-2"></span>Configure Trend Micro CM to forward logs to **EventTracker**

# <span id="page-3-3"></span>Trend Micro CM configuration

- 1. Log in to the Trend Micro Control Manager web console.
- 2. Select **Notification > Event Notification**.

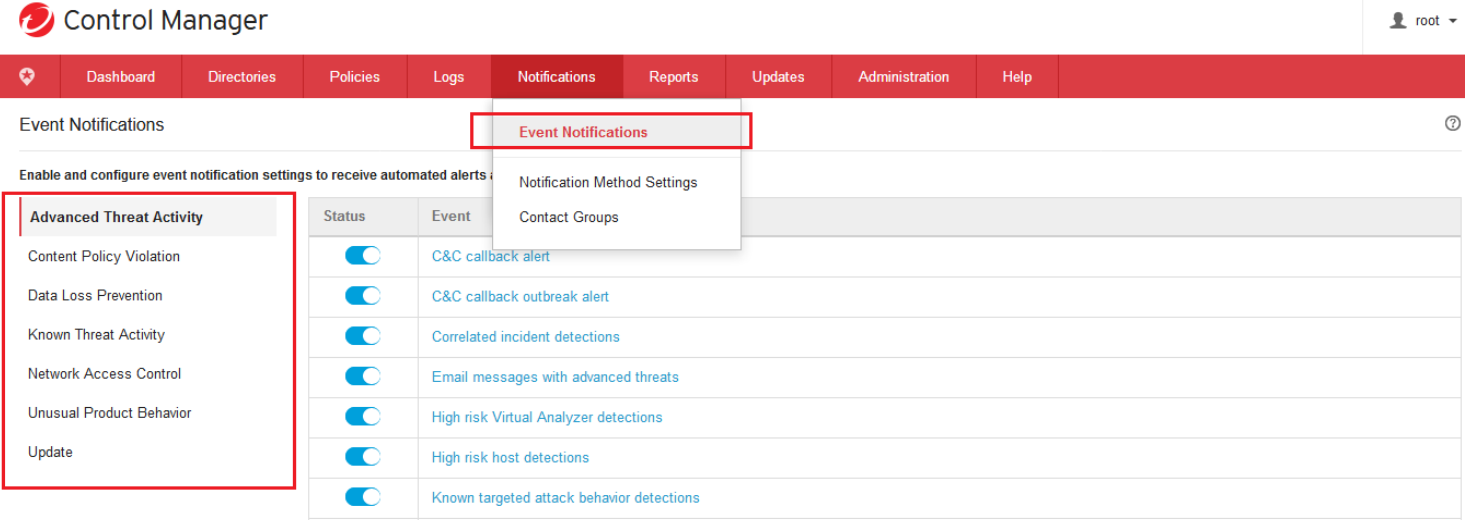

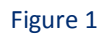

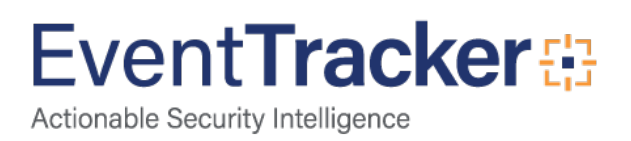

3. In **Event Notification**, enable events under each event type.

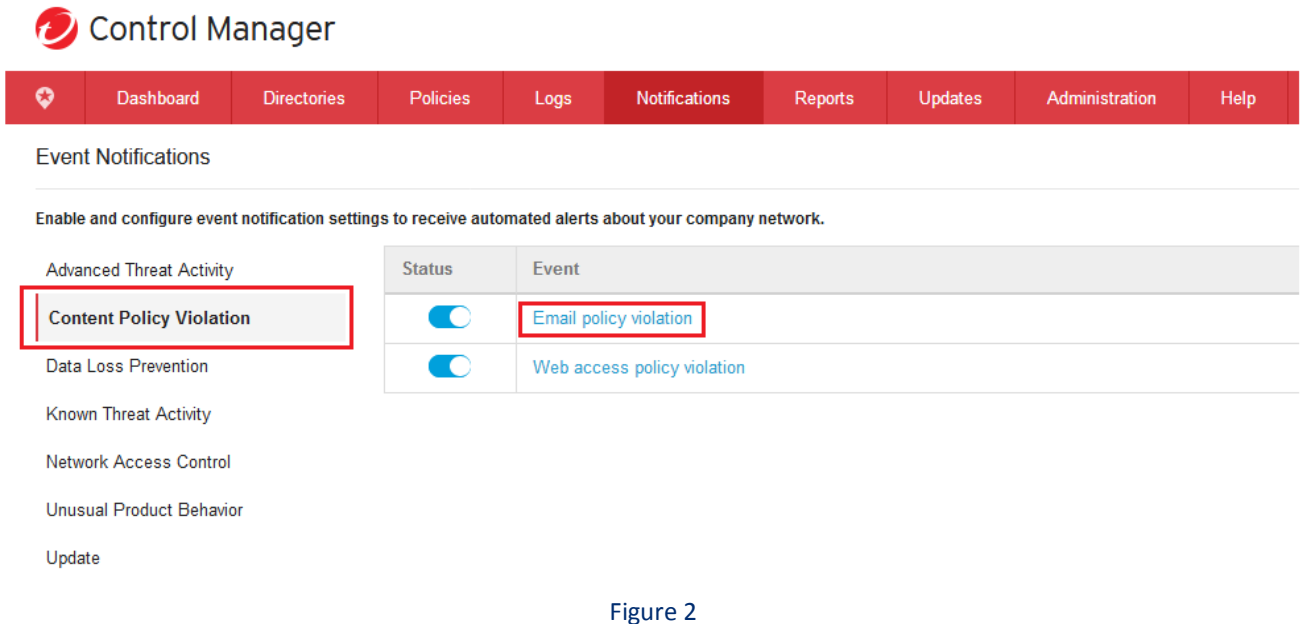

- 4. Click on each event to configure.
- 5. In **Recipients** section of selected event, select all **Available Users and Groups** and press to move them to **Selected Users and Groups** box.

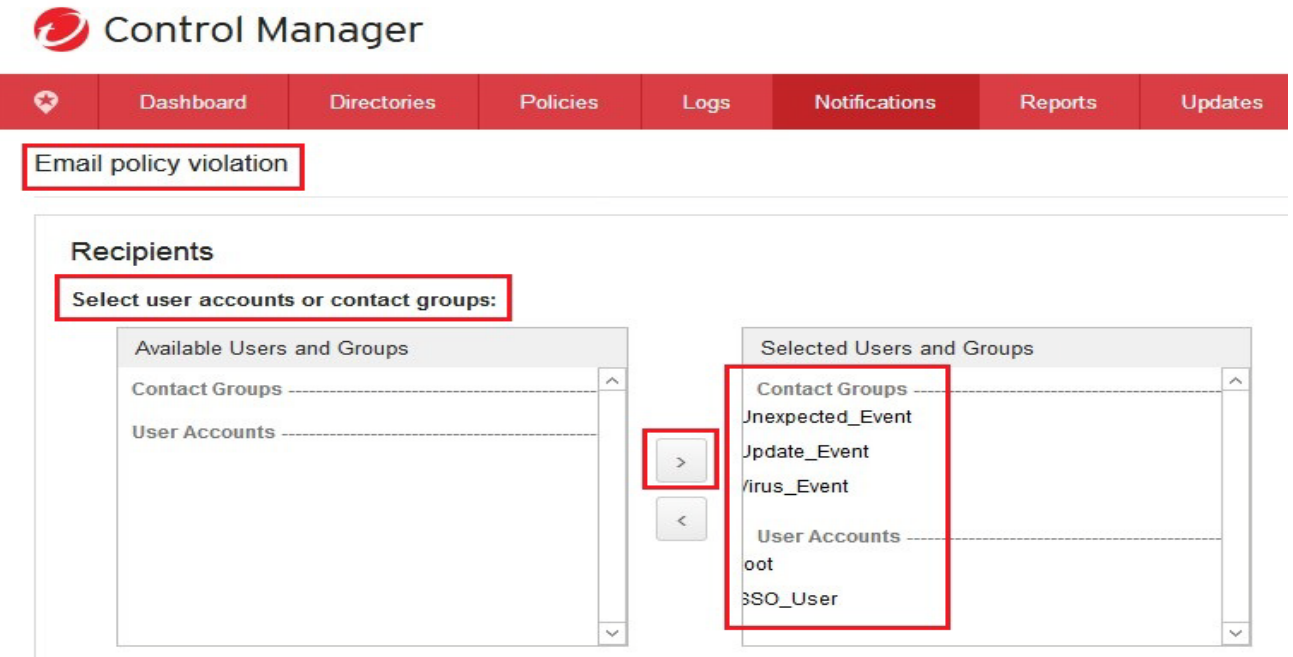

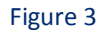

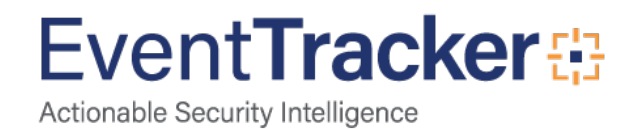

6. In **Notification methods** section of selected event, select **Windows event log** option.

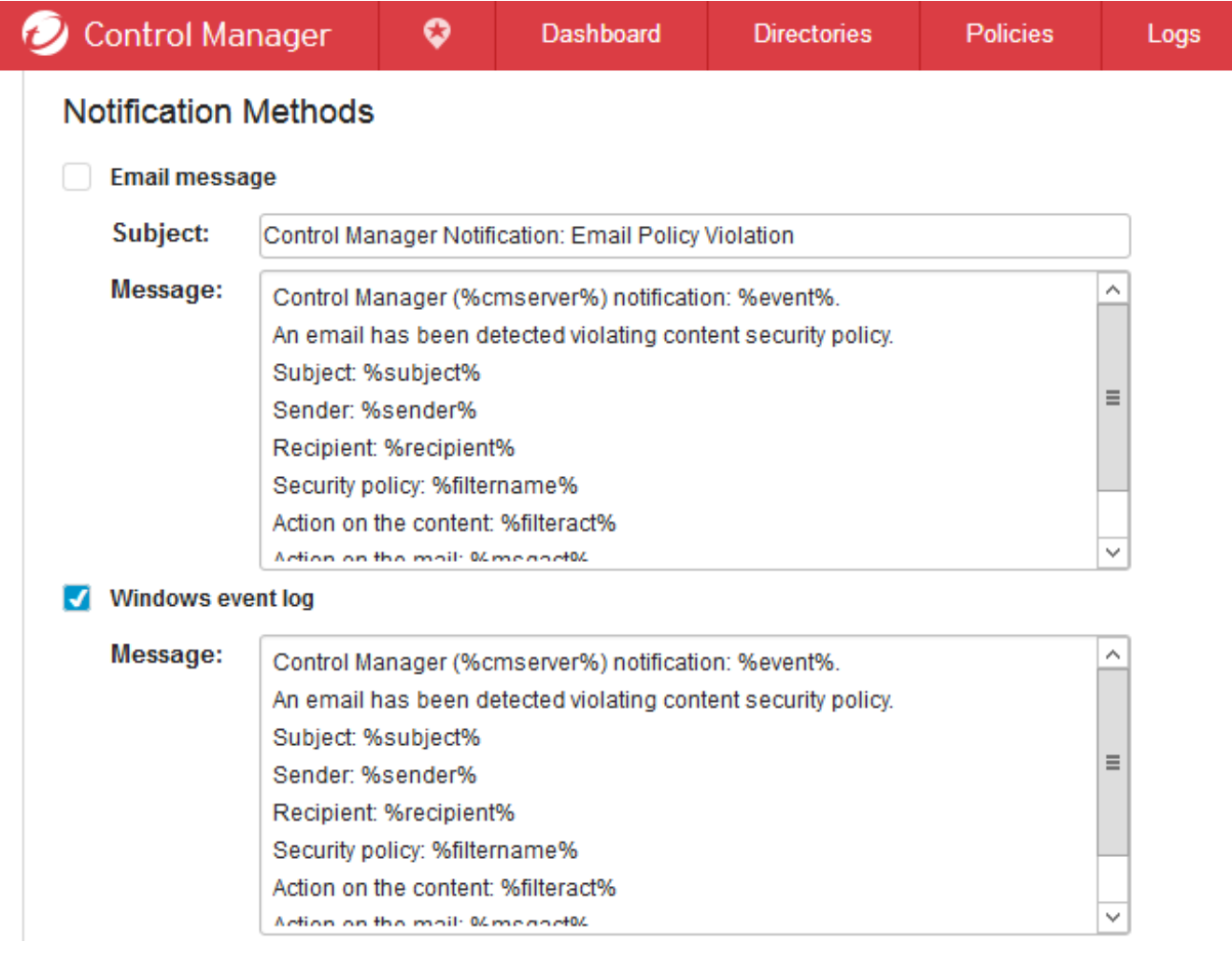

Figure 4

7. Click the **Test** button to send the text messages to **Event Viewer**.

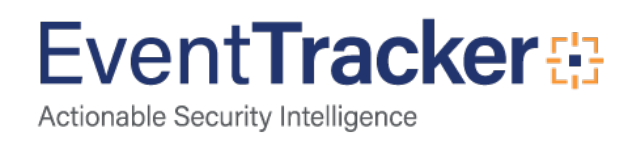

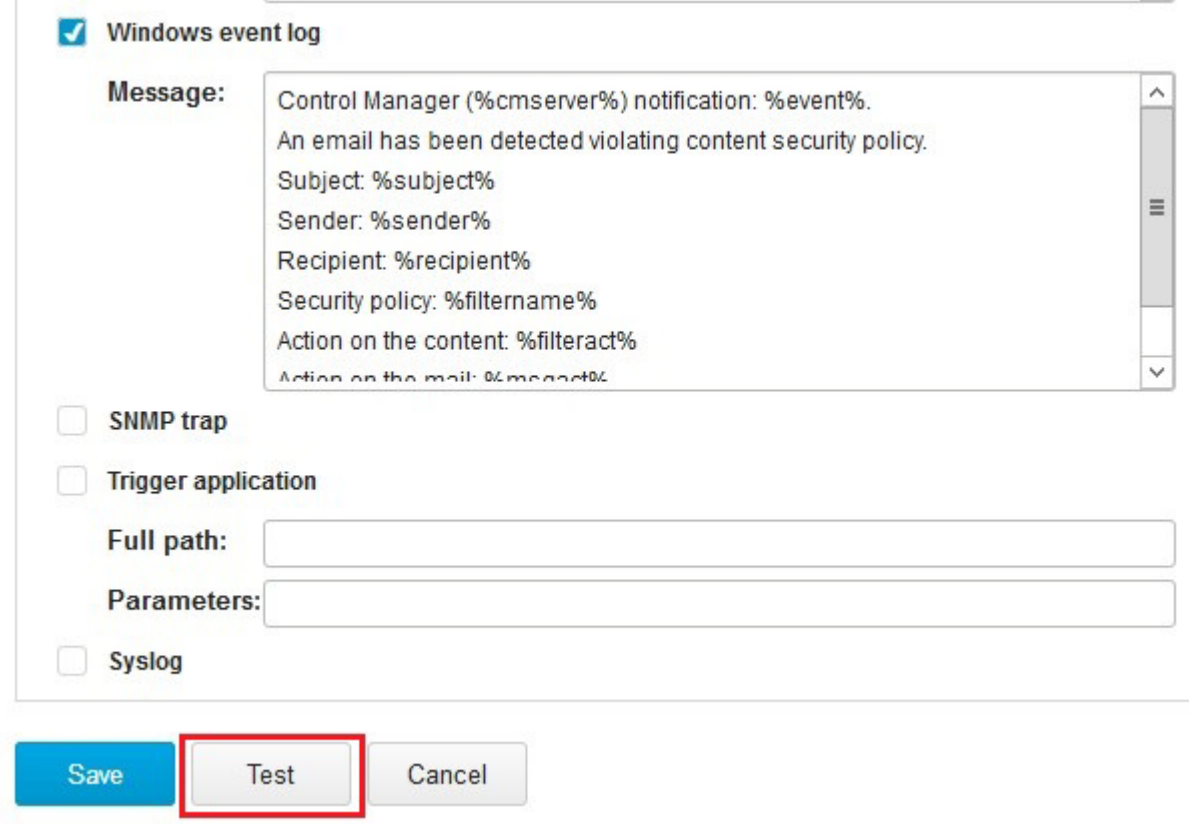

Figure 5

Test event can be observed in **Event Viewer**.

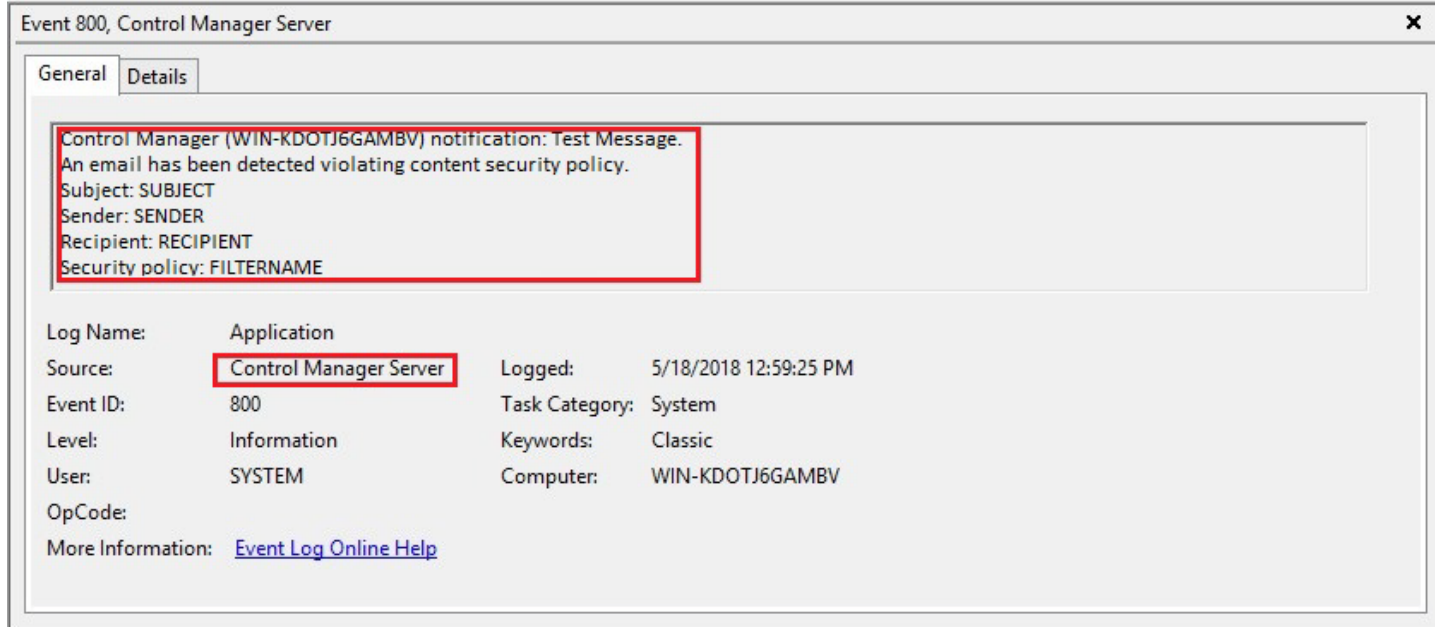

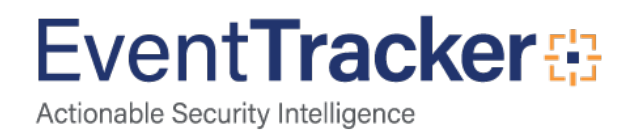

8. Click the **Save** button to save the changes.

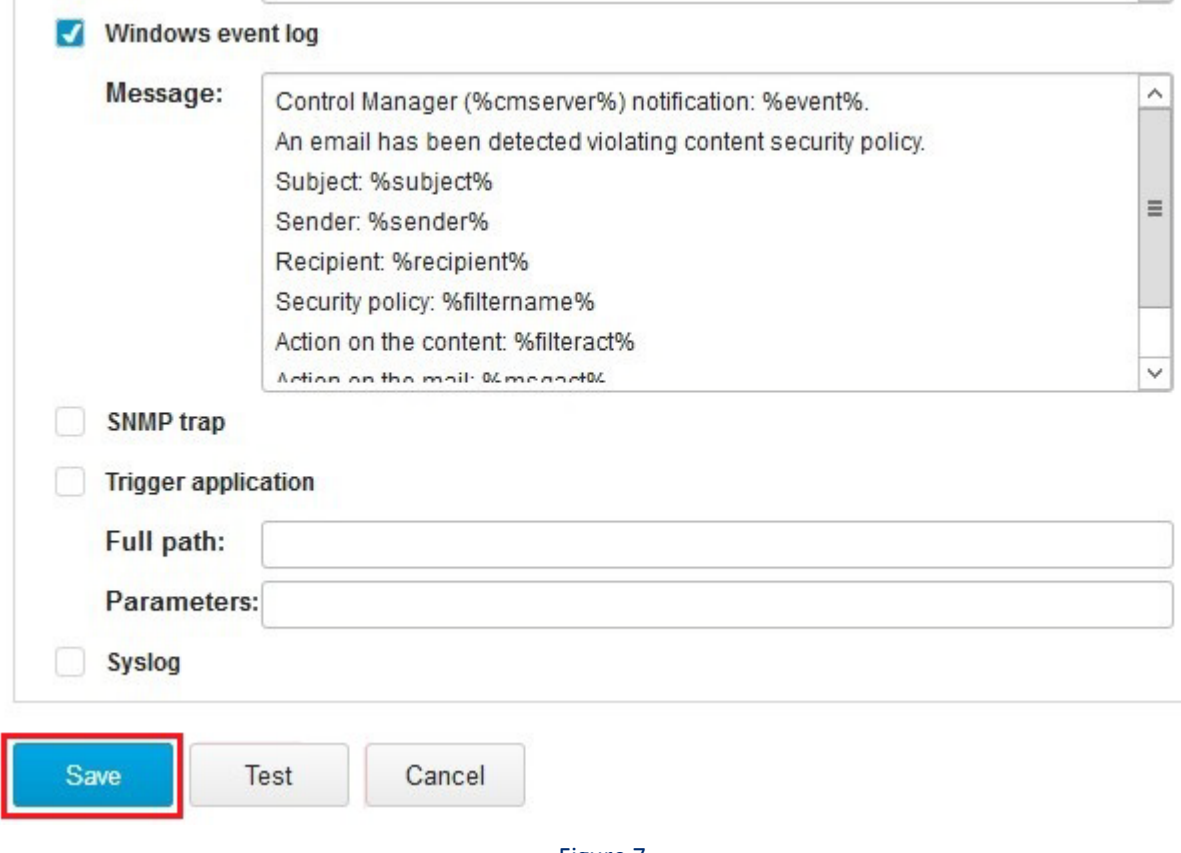

#### Figure 7

## <span id="page-7-0"></span>Create Filter Exception on EventTracker

- 1. Go to the EventTracker agent installation file path and search for **'etaconfig'** application.
- 2. Then right click on the application and **Run as Administrator**.
- 3. Select **Event Filters** tab.
- 4. Select **Event Filters** tab, and then select the **Filter Exception** button.

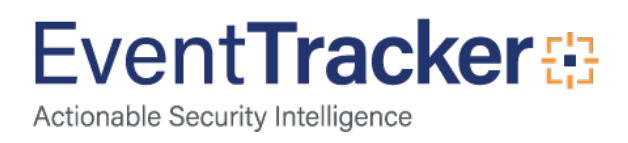

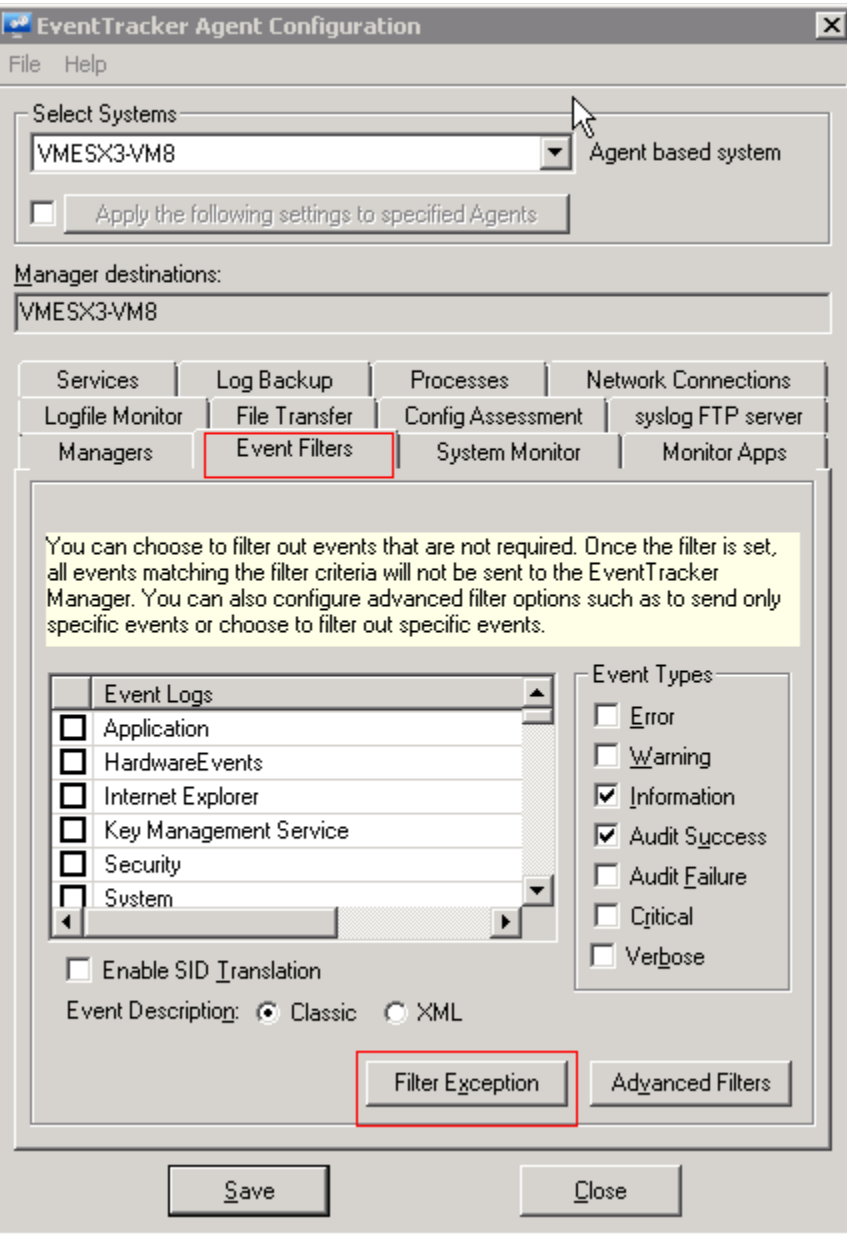

Figure 8

5. Click the **New** button.

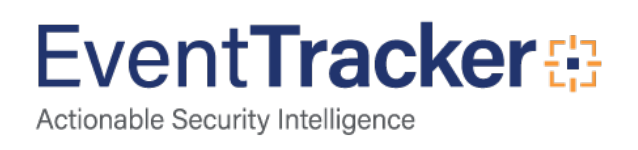

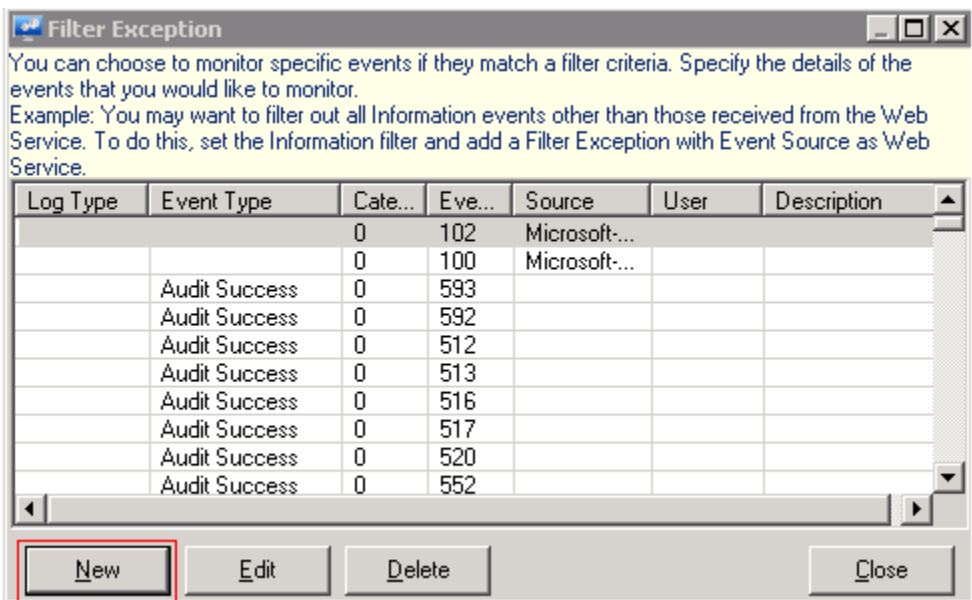

Figure 9

6. In **Match in Source:** box, enter "**Control Manager Server** ".

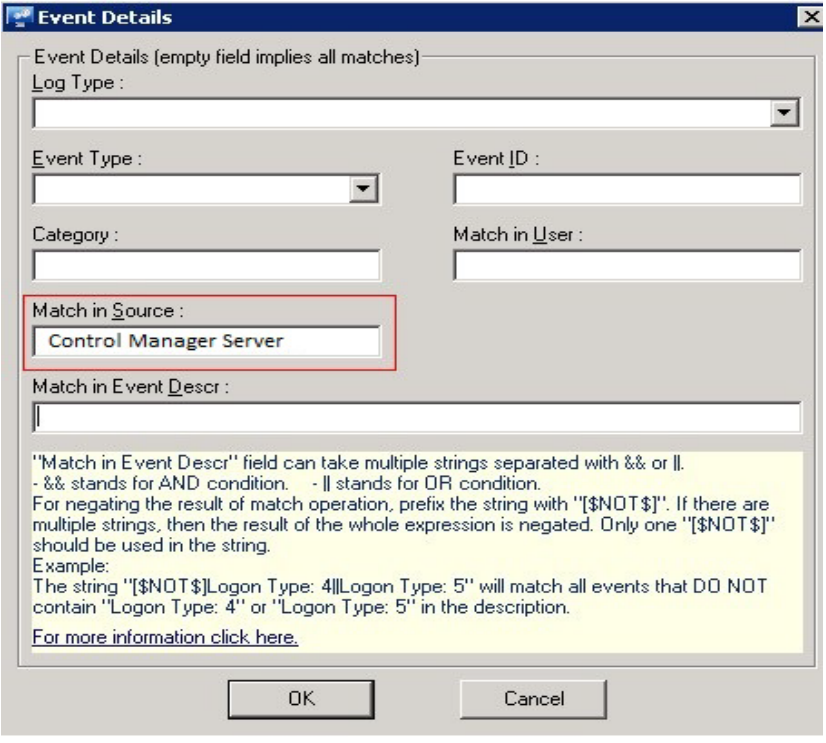

Figure 10

7. Click the **OK** and Save to apply changes.

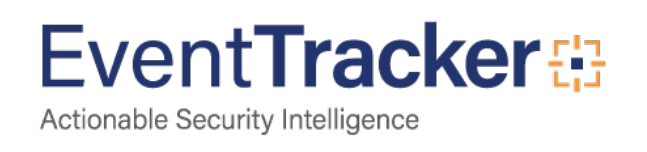

# <span id="page-10-0"></span>EventTracker Knowledge Pack

Once logs are received by EventTracker manager, Knowledge Packs can be configured into EventTracker.

The following Knowledge Packs are available in EventTracker Enterprise to support Trend Micro CM.

# <span id="page-10-1"></span>Flex Reports

• **Trend Micro CM- Web Access Violation -** This report gives the information about URLs blocked by Trend Micro.

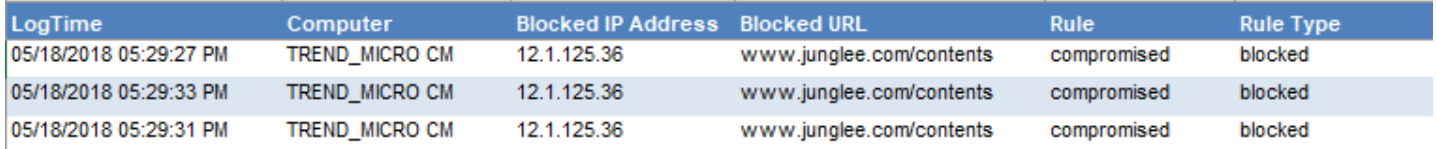

Figure 11

#### **Sample logs:**

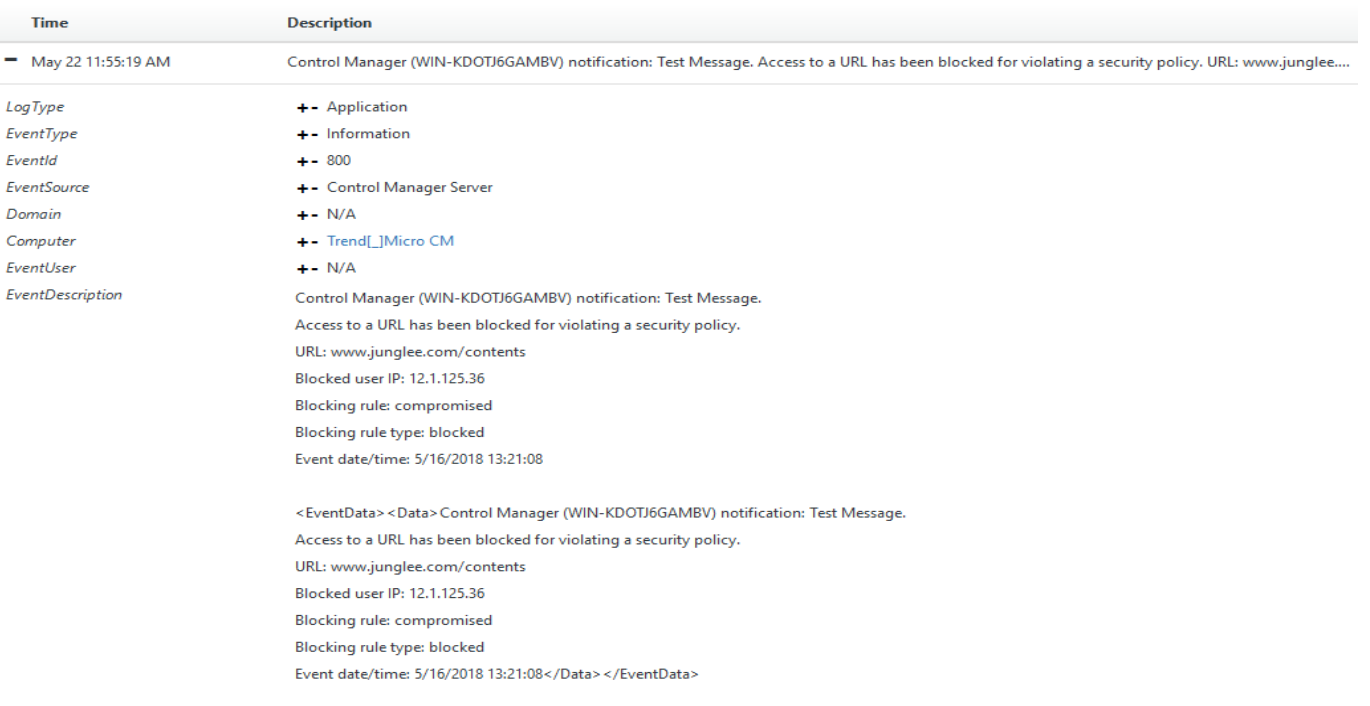

#### Figure 12

• **Trend Micro CM- Email Violation -** This report gives the information about suspicious emails detected by Trend Micro.

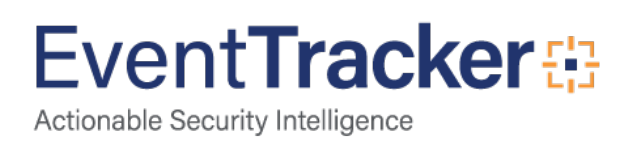

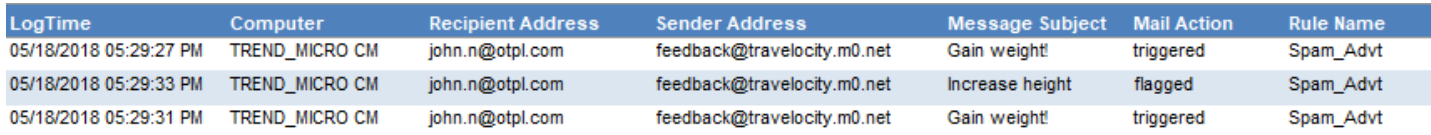

#### **Sample logs:**

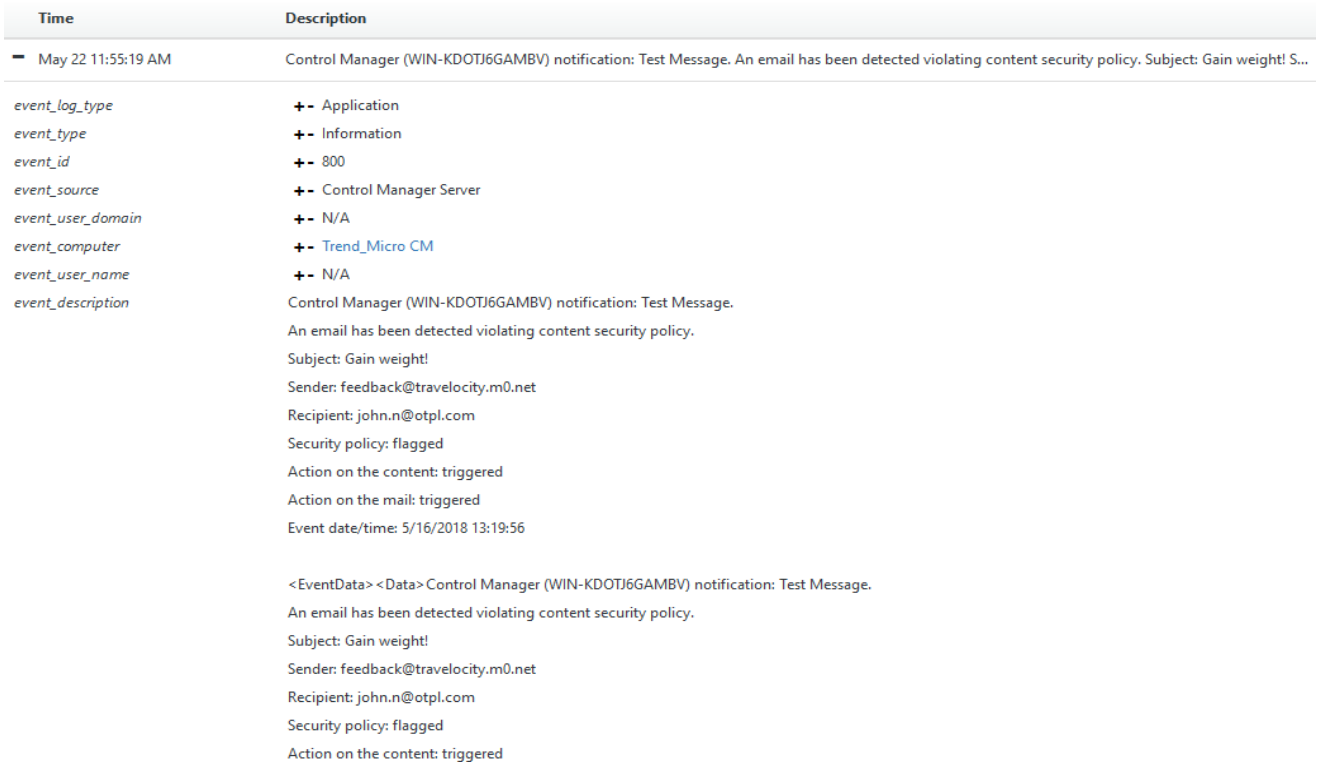

#### Figure 14

• **Trend Micro CM- Threat Activity -** This report gives the information about threats detected by Trend Micro.

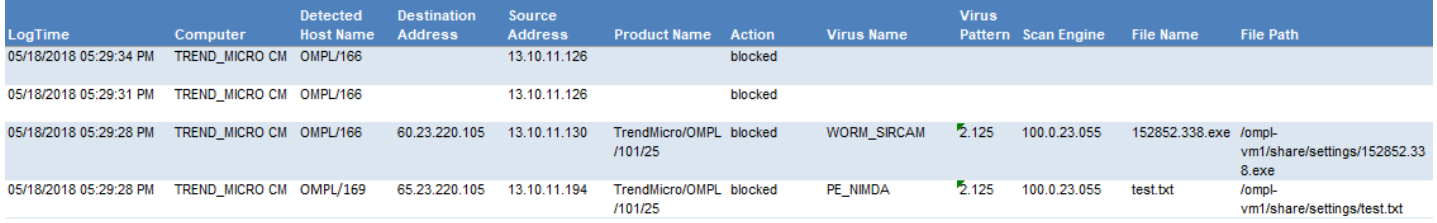

Figure 15

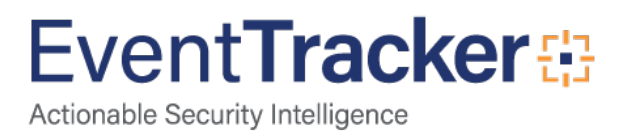

#### **Sample logs:**

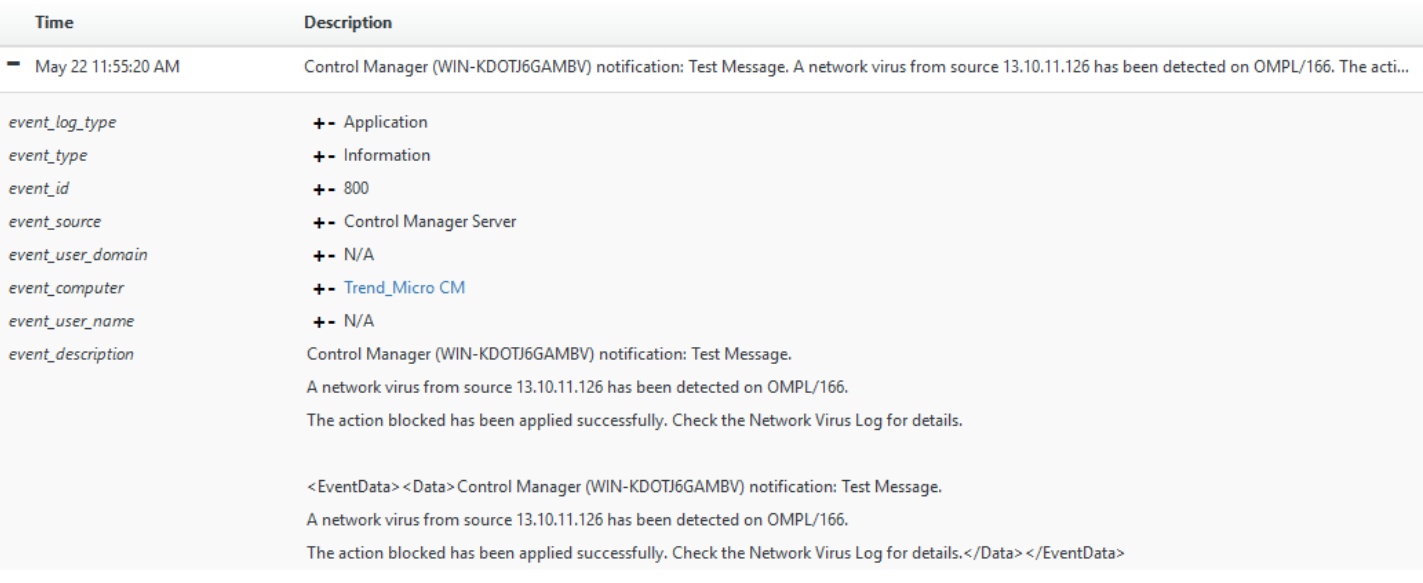

#### Figure 16

• **Trend Micro CM- Service Changes -** This report gives the information about Trend Micro system activities.

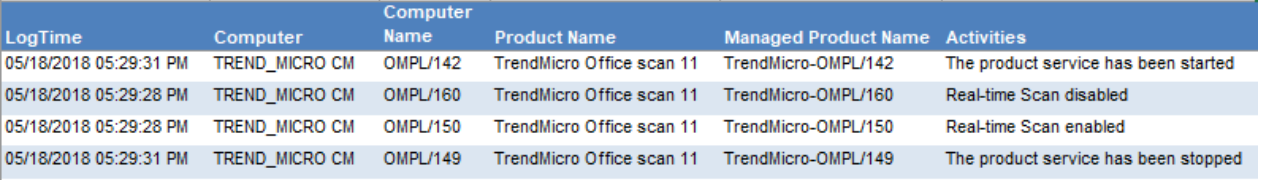

#### Figure 17

#### **Sample logs:**

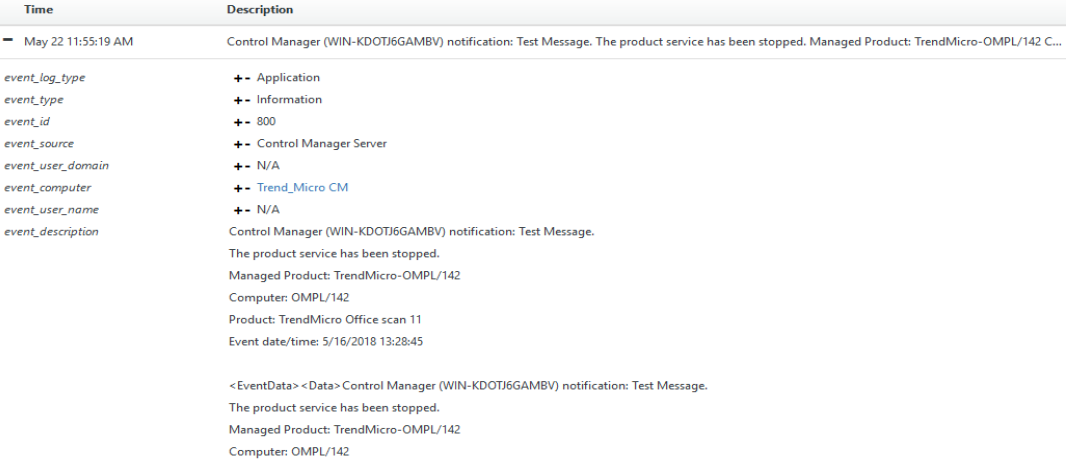

Figure 18

Product: TrendMicro Office scan 11 Event date/time: 5/16/2018 13:28:45</Data></EventData>

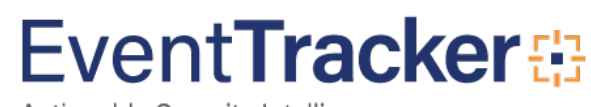

• **Trend Micro CM- Policy Changes -** This report gives the information about policy changes on Trend Micro.

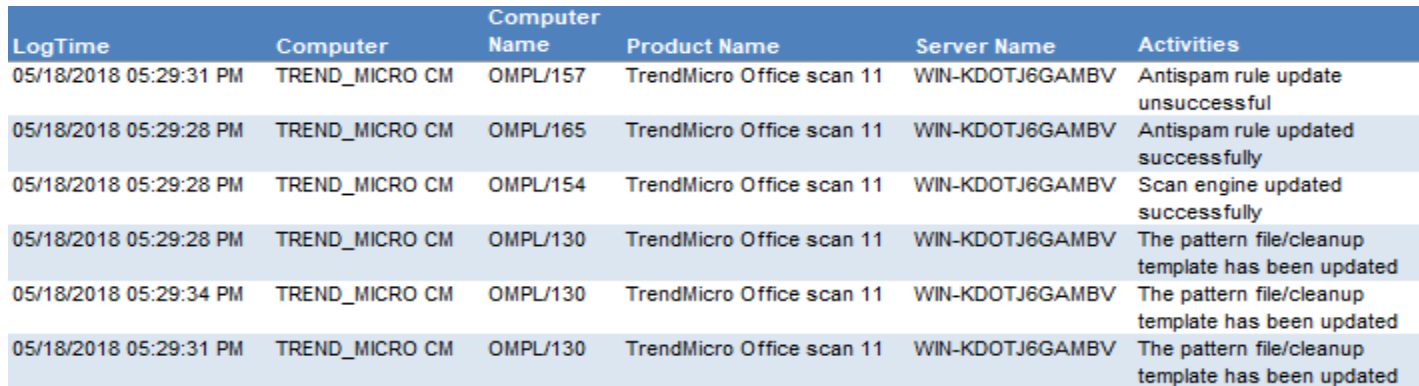

Figure 19

#### **Sample logs:**

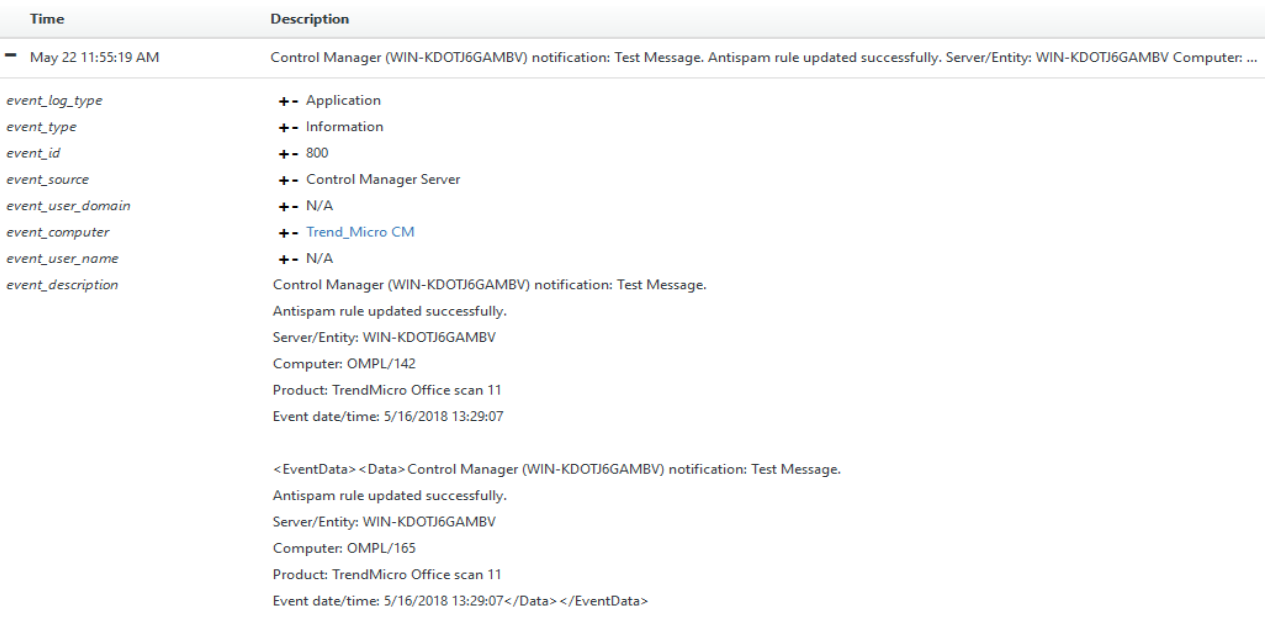

Figure 20

#### <span id="page-13-0"></span>Alerts

- **Trend Micro CM: Policy Changed -** This alert will be generated when a policy is changed on Trend Micro.
- **Trend Micro CM: Service Changed -** This alert will be generated when a service status is changed on Trend Micro.
- **Trend Micro CM: Threat Detected -** This alert will be generated when a threat is detected by Trend Micro.

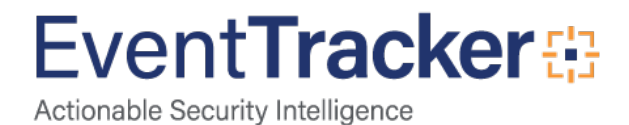

# <span id="page-14-0"></span>**Categories**

- **Trend Micro CM Web Access Violation -** This category provides information related to web access violations.
- **Trend Micro CM Email Violation -** This category provides information related to email violations.
- **Trend Micro CM Threat Activity -** This category provides information related to threats detected.
- **Trend Micro CM Service Changes -** This category provides information related to service status changes.
- **Trend Micro CM policy Changes -** This category provides information related to policy changes.

# <span id="page-14-1"></span>Knowledge Objects

- **Trend Micro CM Web Access Violation -** This knowledge object helps to analyze logs related to web access violations.
- **Trend Micro CM Email Violation -** This knowledge object helps to analyze logs related to email violations.
- **Trend Micro CM Threat Activity -** This knowledge object helps to analyze logs related to threats that are detected.
- **Trend Micro CM Service Changes -** This knowledge object helps to analyze logs related to service changes.
- **Trend Micro CM policy Changes -** This knowledge object helps to analyze logs related to policy changes.

# <span id="page-14-2"></span>Import Trend Micro CM knowledge pack into **EventTracker**

**NOTE**: Import knowledge pack items in the following sequence:

- Categories
- Alerts
- Parsing Rules
- Knowledge Objects
- Flex Reports
- Dashboards
- 1. Launch **EventTracker Control Panel**.

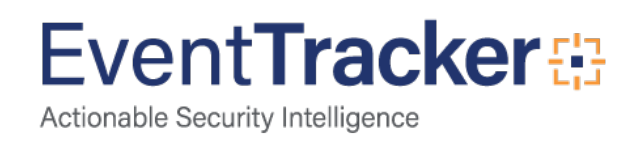

2. Double click **Export Import Utility**.

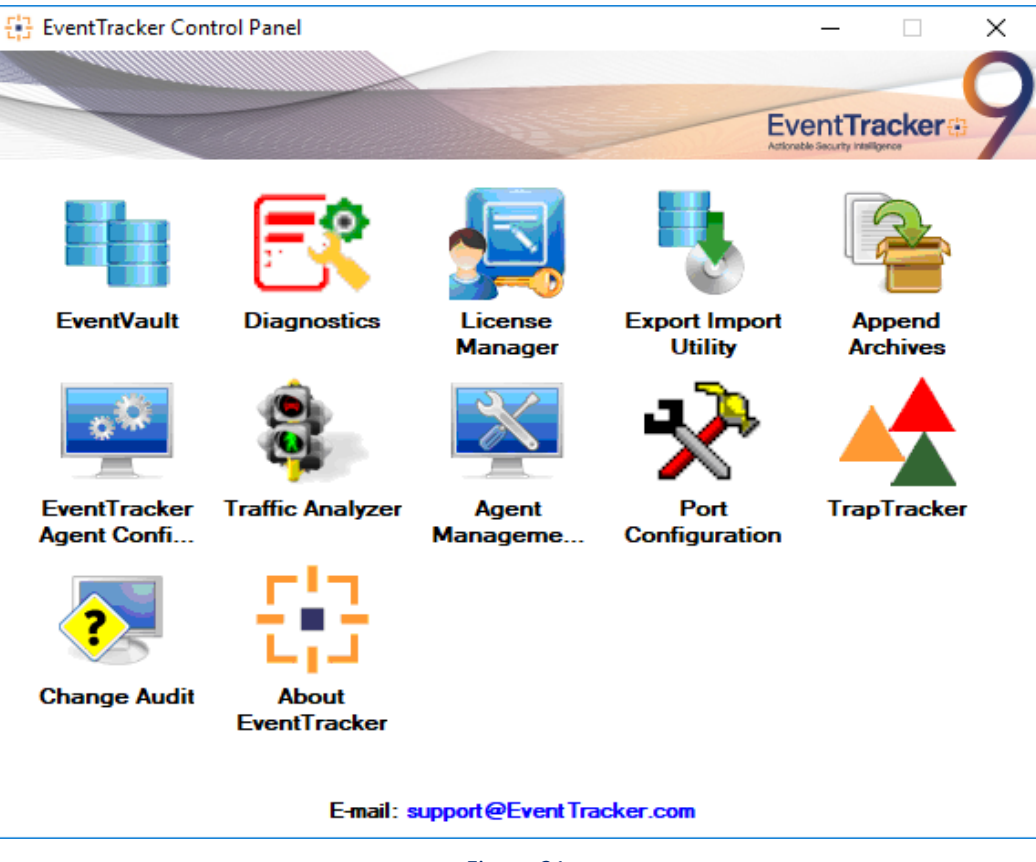

Figure 21

3. **Click** the Import tab**.**

## <span id="page-15-0"></span>**Category**

1. Click **Category** option, and then click the browse **button**.

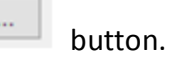

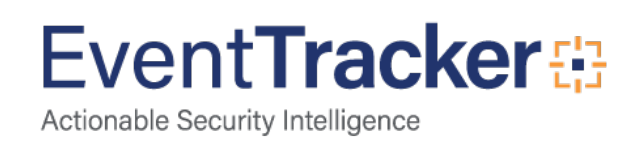

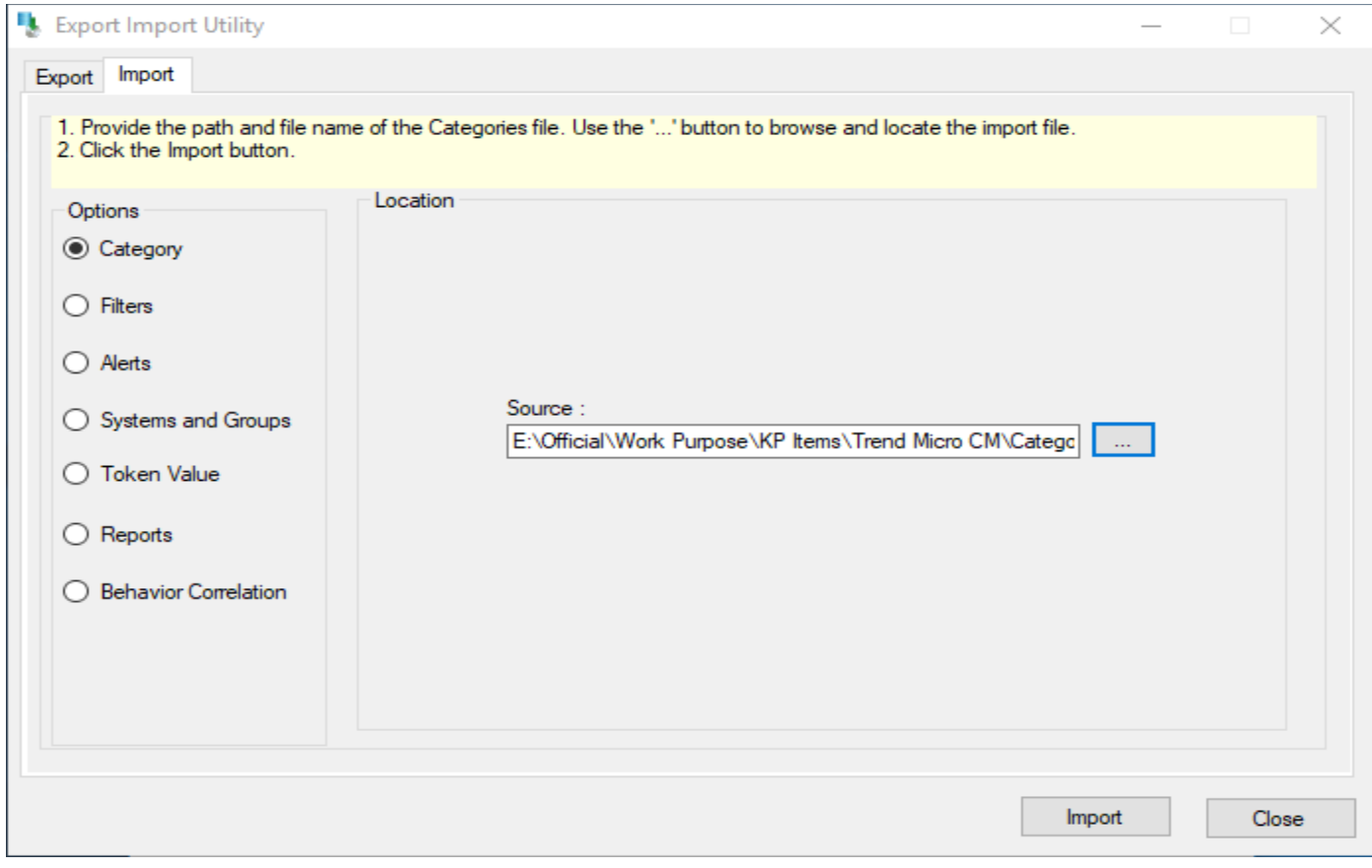

Figure 22

- 2. Locate **Category\_Trend Micro CM.iscat** file, and then click the **Open** button.
- 3. To import categories, click the **Import** button. EventTracker displays success message.

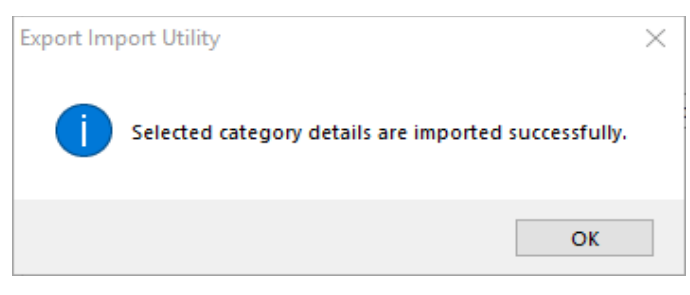

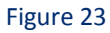

4. Click **OK,** and then click the **Close** button.

## <span id="page-16-0"></span>Alerts

1. Click **Alert** option, and then click the browse  $\boxed{\phantom{a}}$  button.

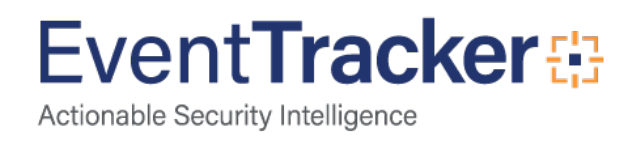

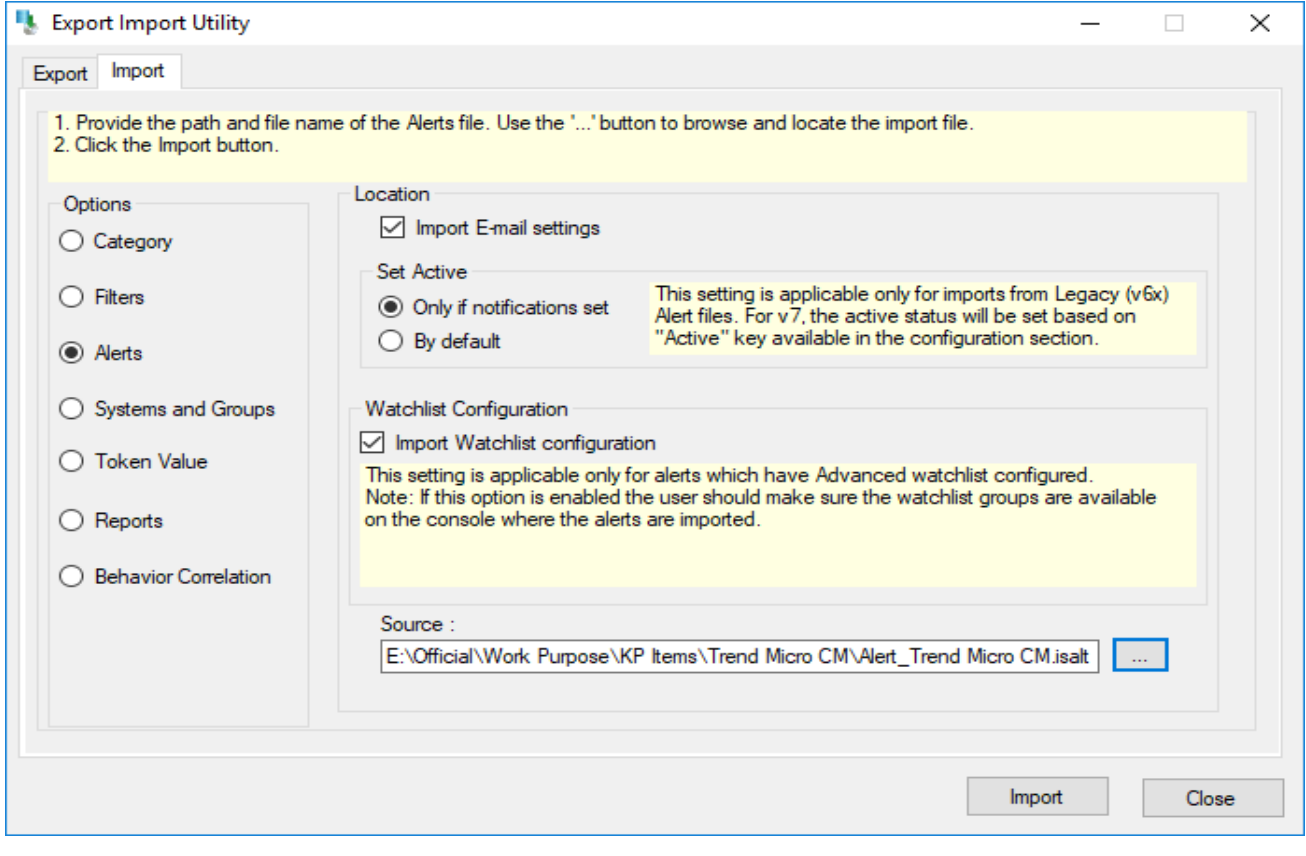

Figure 24

- 2. Locate **Alert\_Trend Micro CM.isalt** file, and then click the **Open** button.
- 3. To import alerts, click the **Import** button.

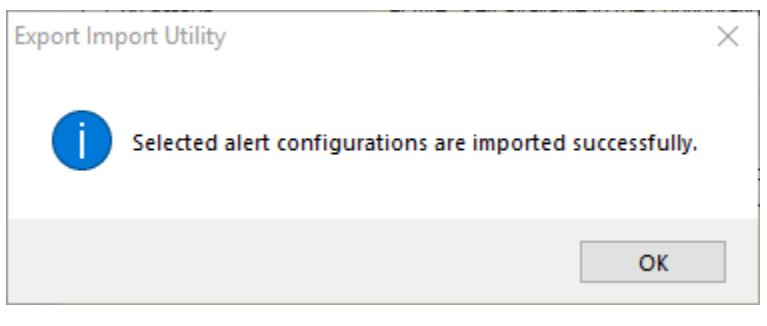

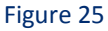

4. Click **OK,** and then click the **Close** button.

# <span id="page-17-0"></span>Parsing Rules

1. Click **Token Value** option, and then click the browse  $\begin{bmatrix} 1 & 1 \\ 0 & 0 \end{bmatrix}$  button.

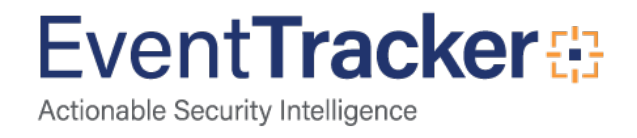

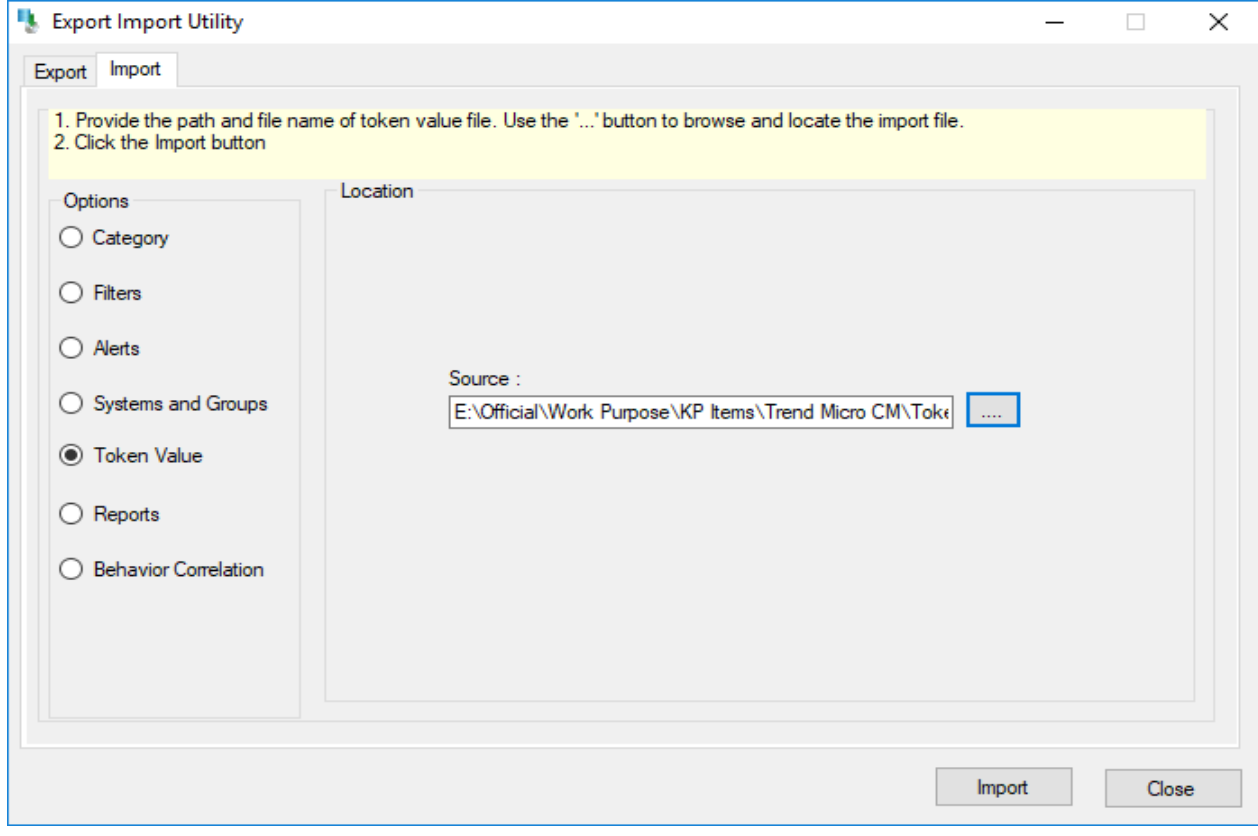

Figure 26

- 2. Locate **Token Value\_Trend Micro CM.istoken** file, and then click the **Open** button.
- 3. To import alerts, click the **Import** button.

# <span id="page-18-0"></span>Knowledge Objects

- 1. Click **Knowledge objects** under **Admin** option in the EventTracker manager page.
- 2. Locate the **KO\_Trend Micro CM.etko** file.

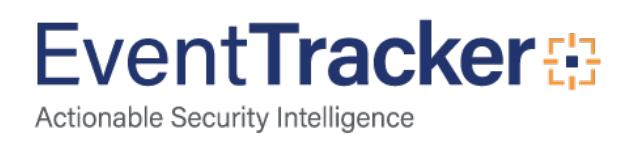

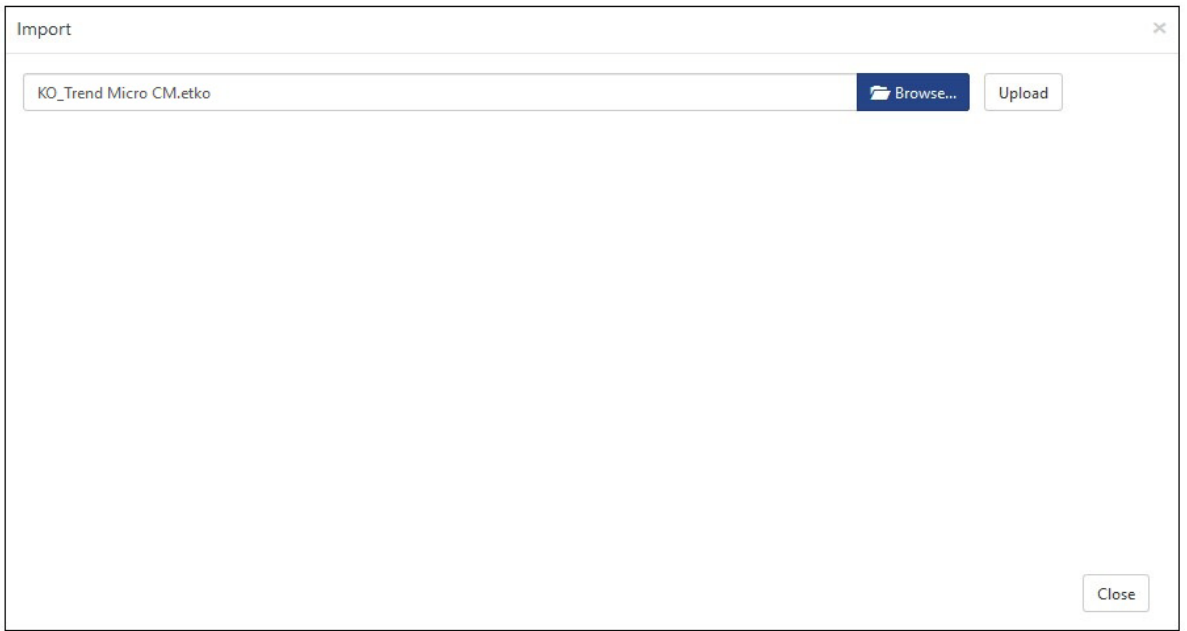

Figure 27

- 3. Click the '**Upload'** option.
- 4. Now select all the check box and then click on '**Import**' option.

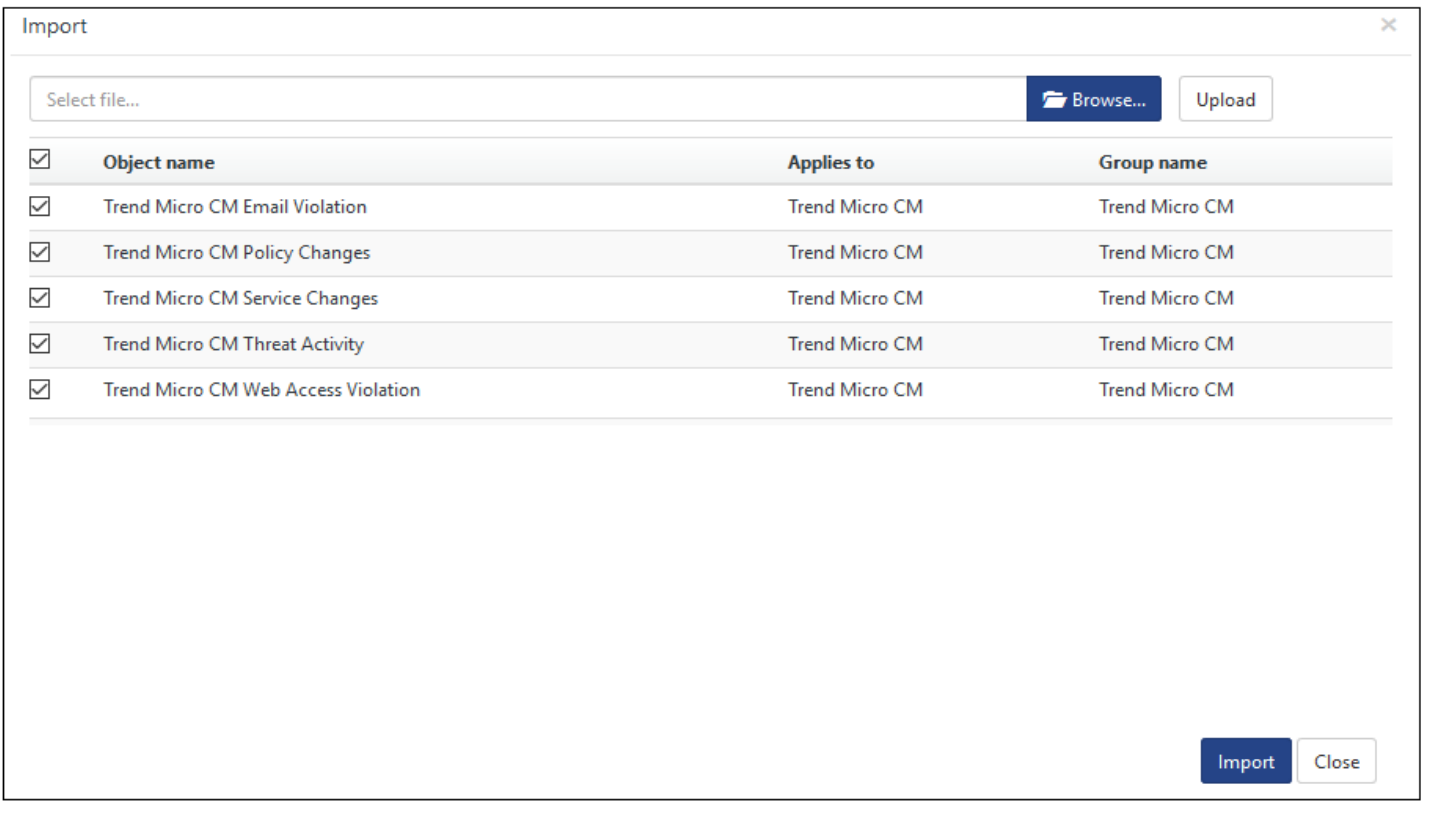

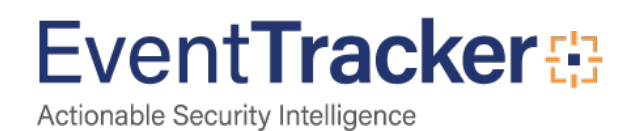

5. Knowledge objects are now imported successfully.

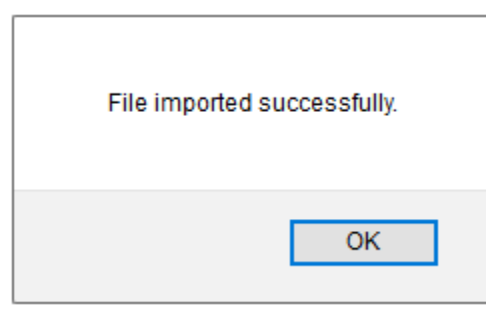

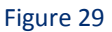

6. Click **OK,** and then click the **Close** button.

# <span id="page-20-0"></span>Flex Reports

On EventTracker Control Panel,

1. Click **Reports** option, and select new (\*.etcrx) from the option.

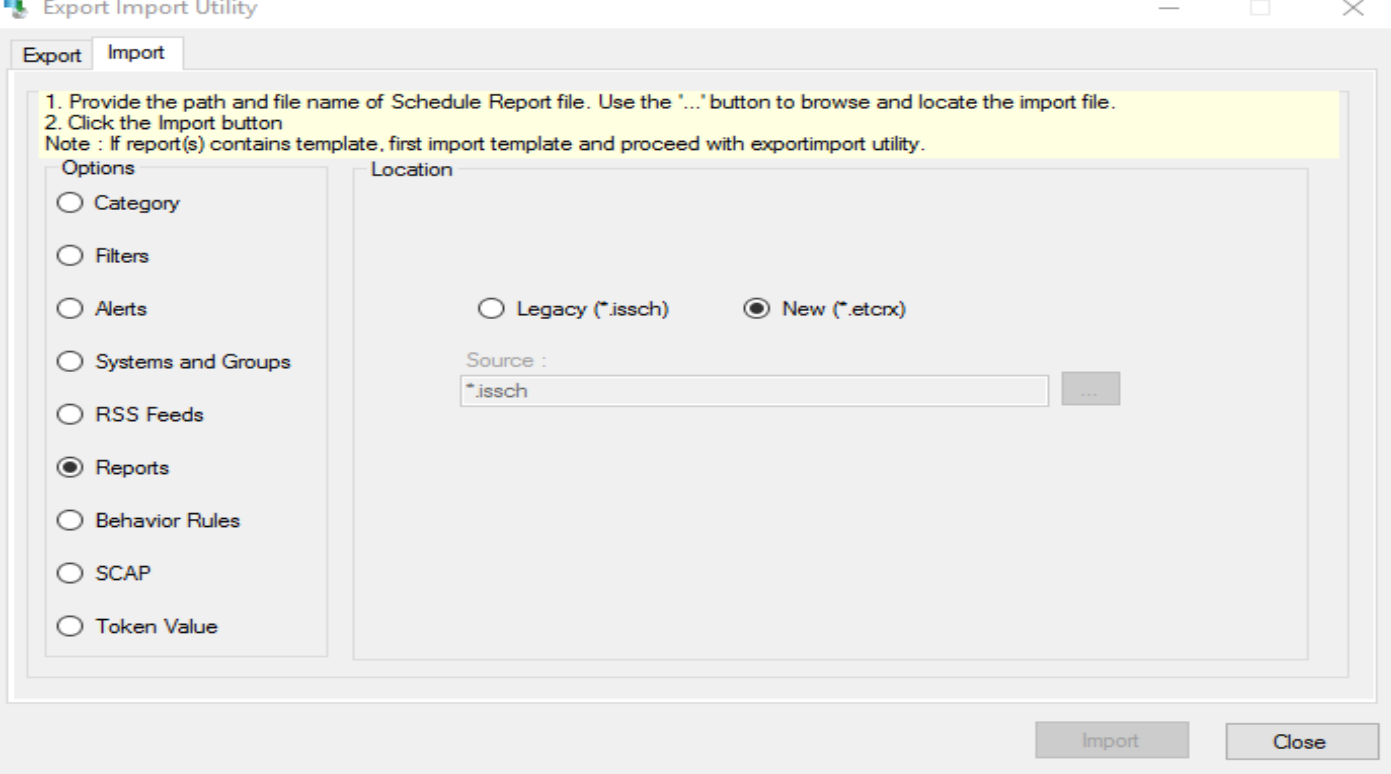

#### Figure 30

2. Locate the **Flex Reports\_Trend Micro CM.etcrx** file, and select all the check box.

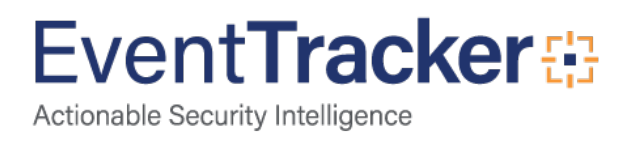

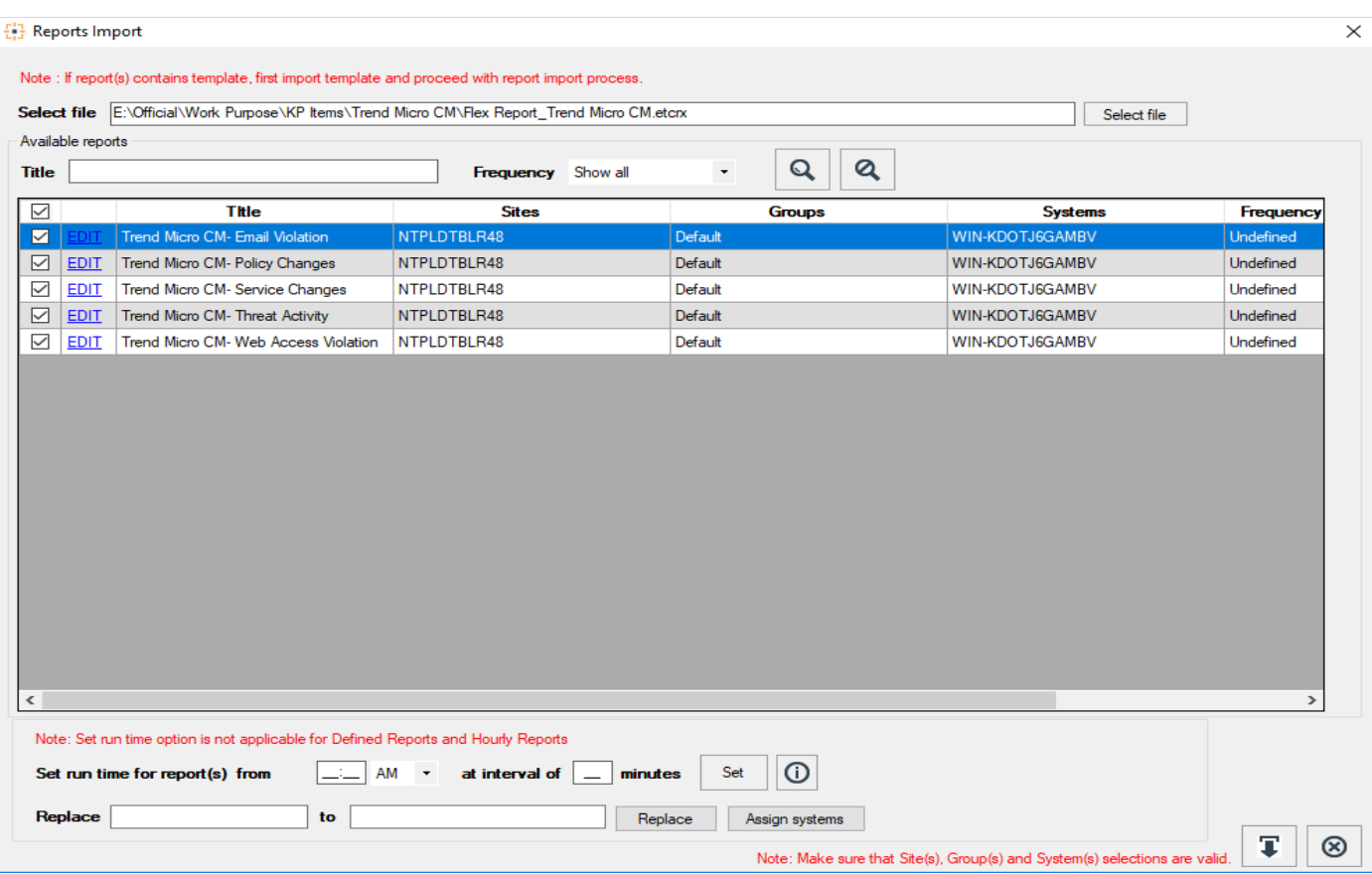

Figure 31

3. Click the **Import** button to import the reports. EventTracker displays success message.

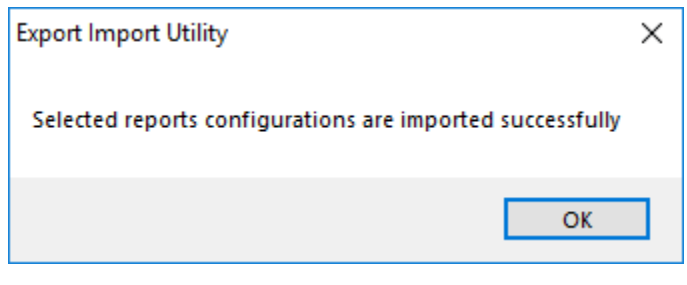

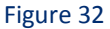

4. Click **OK,** and then click the **Close** button.

### <span id="page-21-0"></span>Dashboards

**Note:** If you have EventTracker Enterprise version **v9.0**, you can import dashboards.

1. Open **EventTracker Enterprise**.

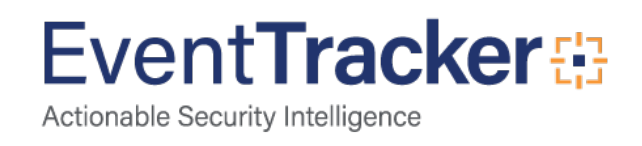

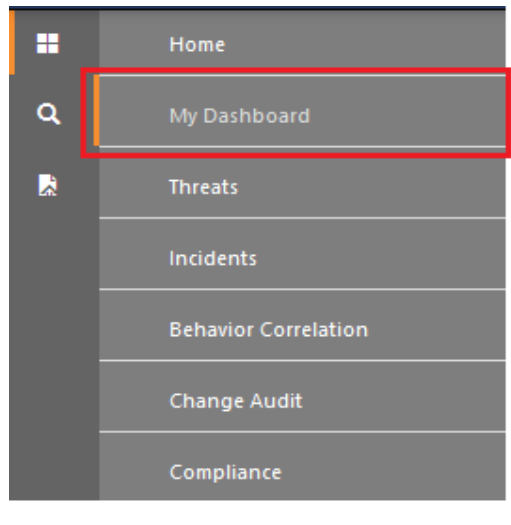

Figure 33

- 2. Navigate to **Dashboard>My Dashboard**. My Dashboard pane is shown.
- 3. Click the '**Import'** button to import the dashlets.

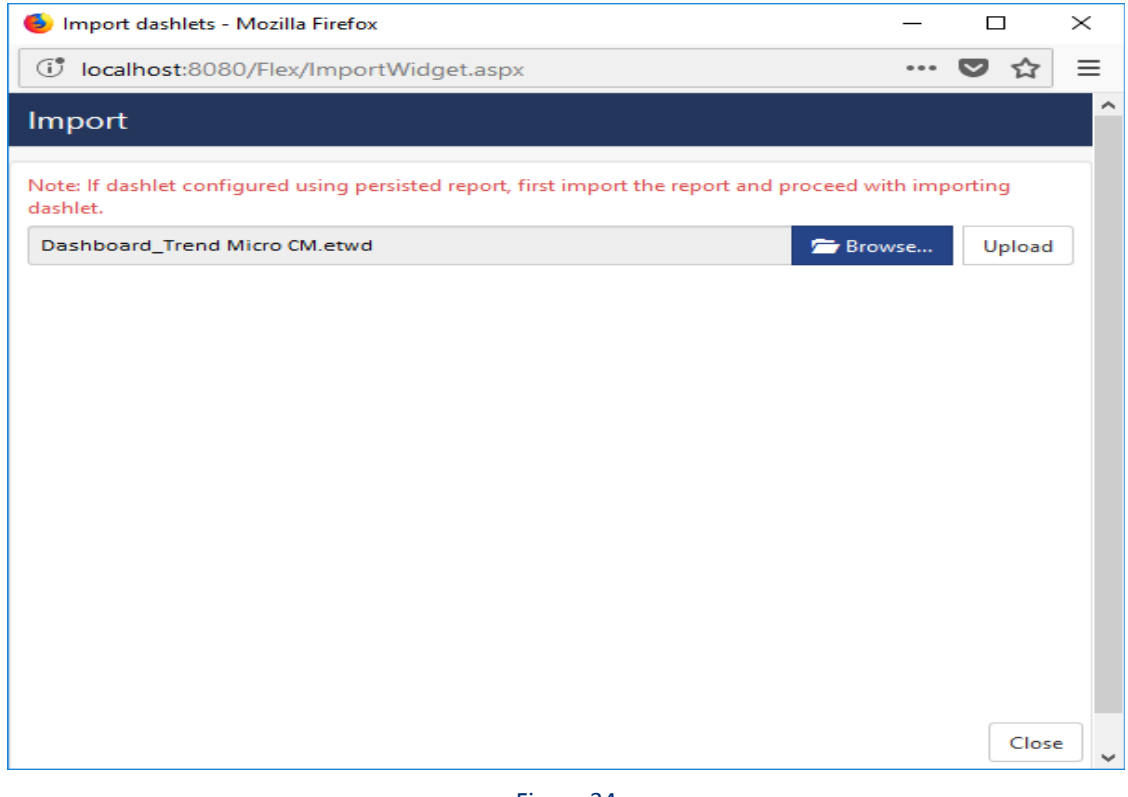

Figure 34

- 4. Locate the **Dashboard\_Trend Micro CM.etwd** file.
- 5. Click the '**Upload'** option.

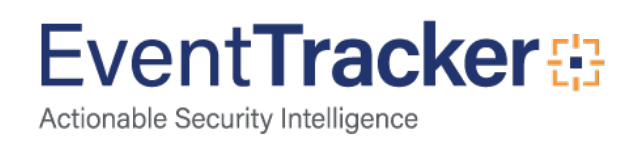

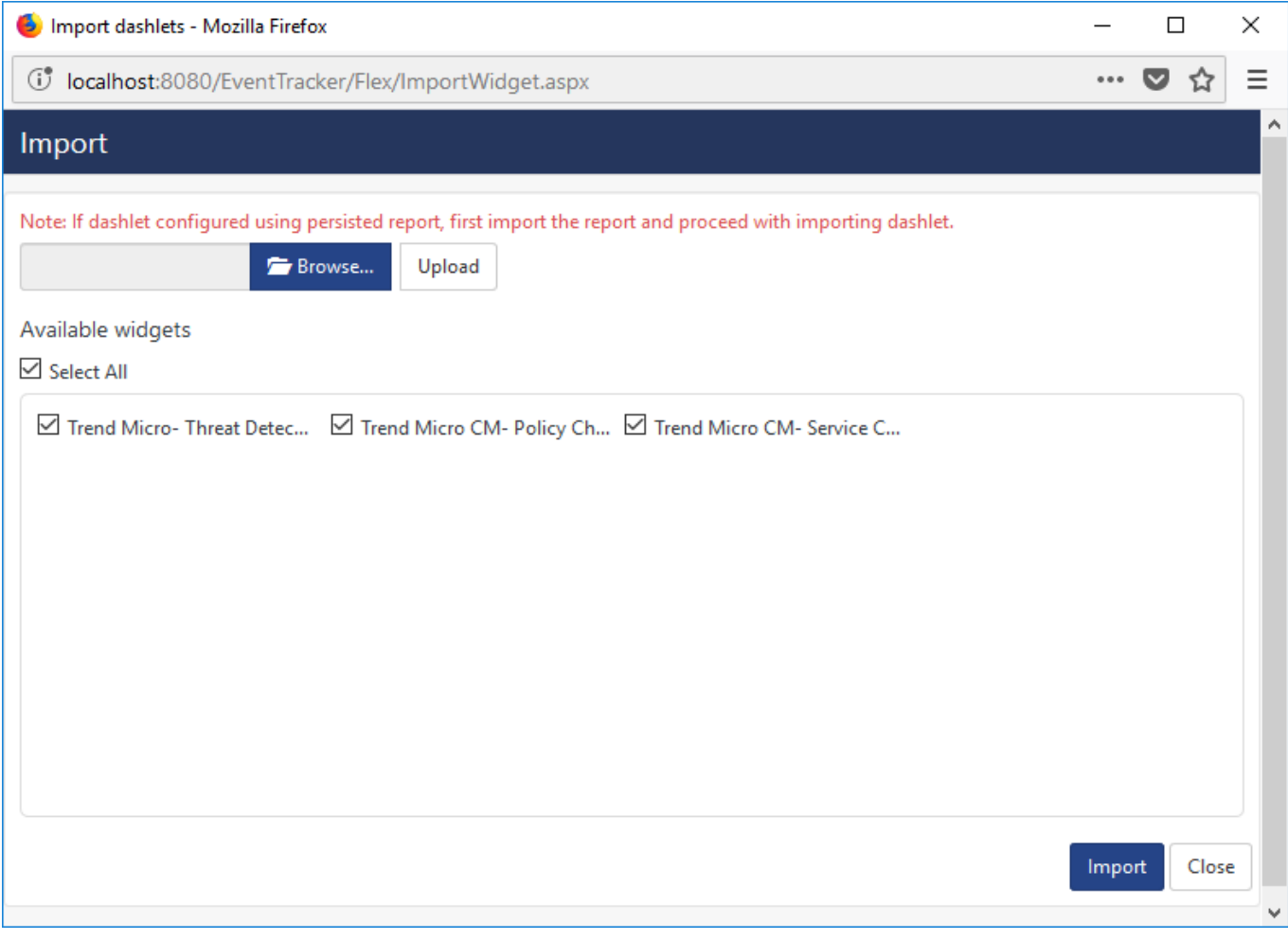

- 6. Now select all the check box and then click on '**Import**' option. Dashlets are now imported successfully.
- 7. Click the 'Add'  $\bigoplus$  button to create a new dashlet.

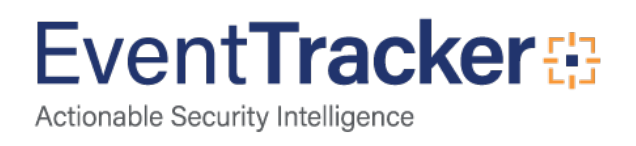

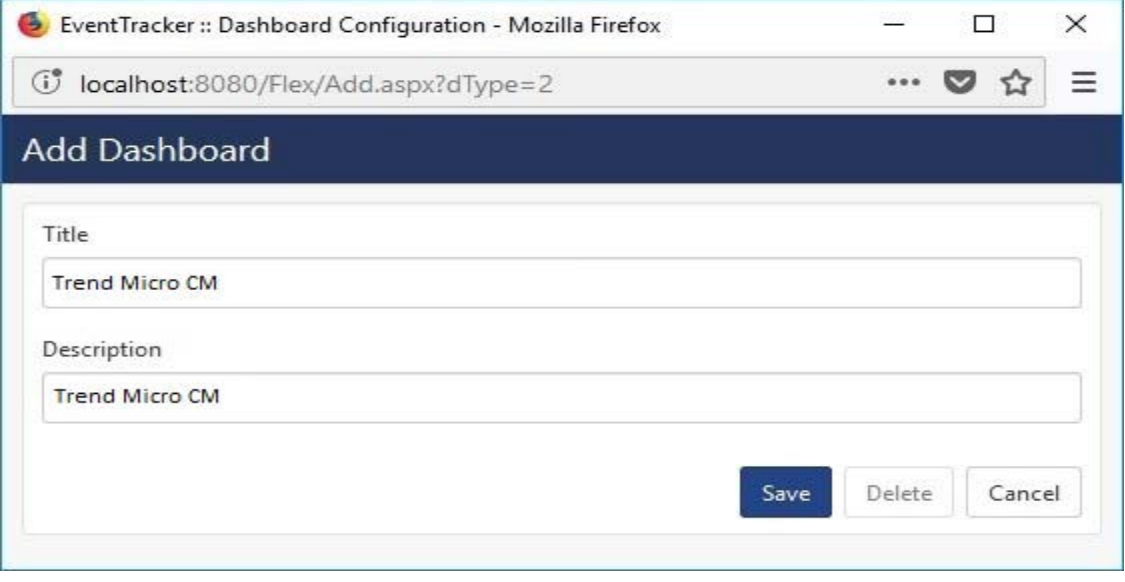

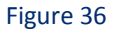

- 8. Fill suitable Title and Description and click **Save** button.
- 9. Click **'Customize'** to locate **Trend Micro CM** dashlets and choose all created dashlets for **Trend Micro CM** and choose all created dashlets.

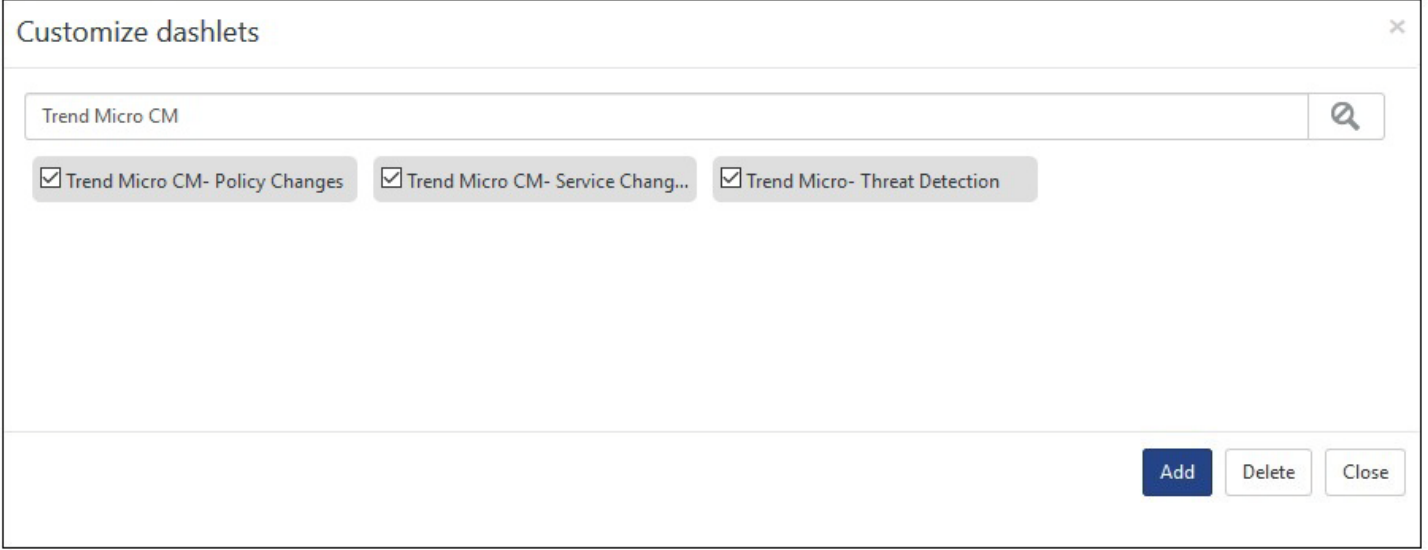

Figure 37

10. Click '**Add'** dashlet to create dashboard.

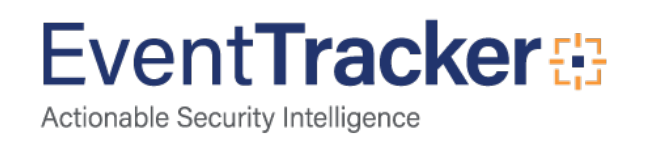

# <span id="page-25-0"></span>Verify Trend Micro CM knowledge pack in EventTracker

### <span id="page-25-1"></span>Categories

- 1. Logon to **EventTracker Enterprise**.
- 2. Click **Admin** dropdown, and then click **Categories**.
- 3. In **Category Tree** to view imported categories, scroll down and expand **Trend Micro CM** group folder to view the imported categories.

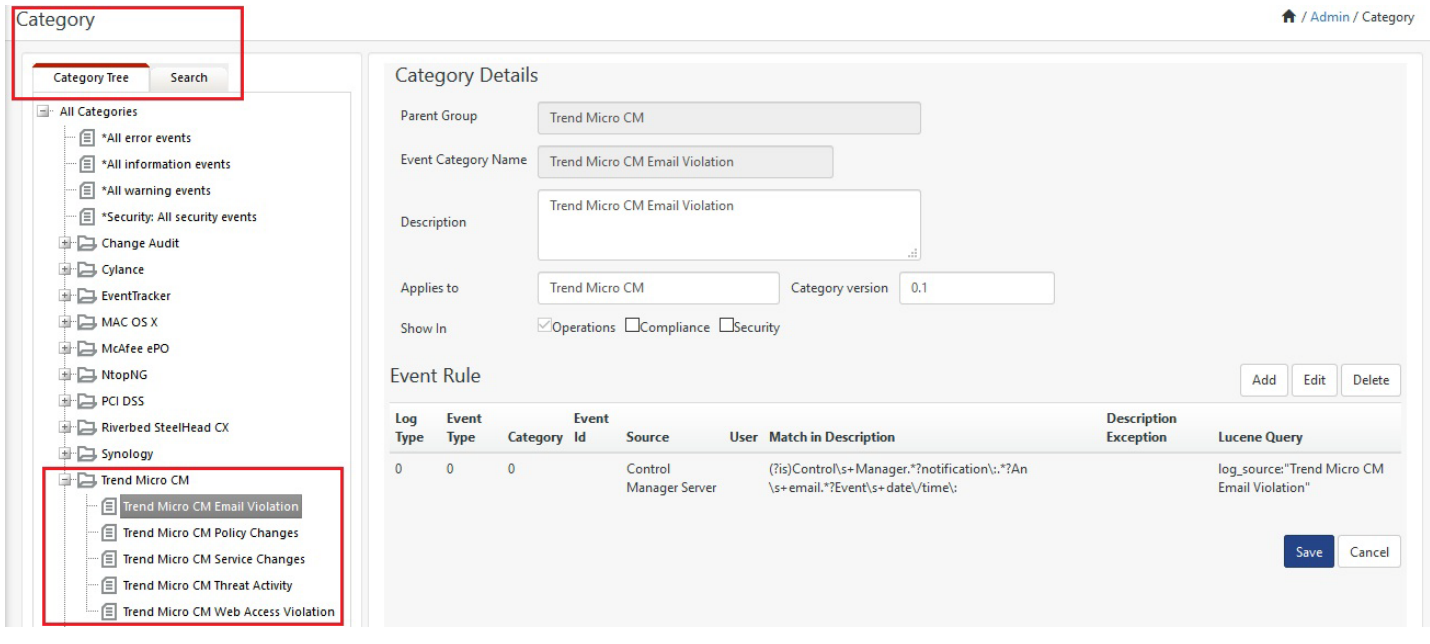

#### Figure 38

## <span id="page-25-2"></span>Alerts

- 1. In the **EventTracker Enterprise** web interface, click the **Admin** dropdown, and then click **Alerts.**
- 2. In search box, enter **Trend Micro CM** and then click the **Search** button. EventTracker displays alert of **Trend Micro CM.**

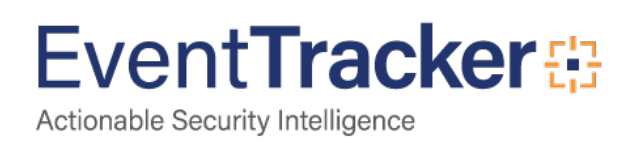

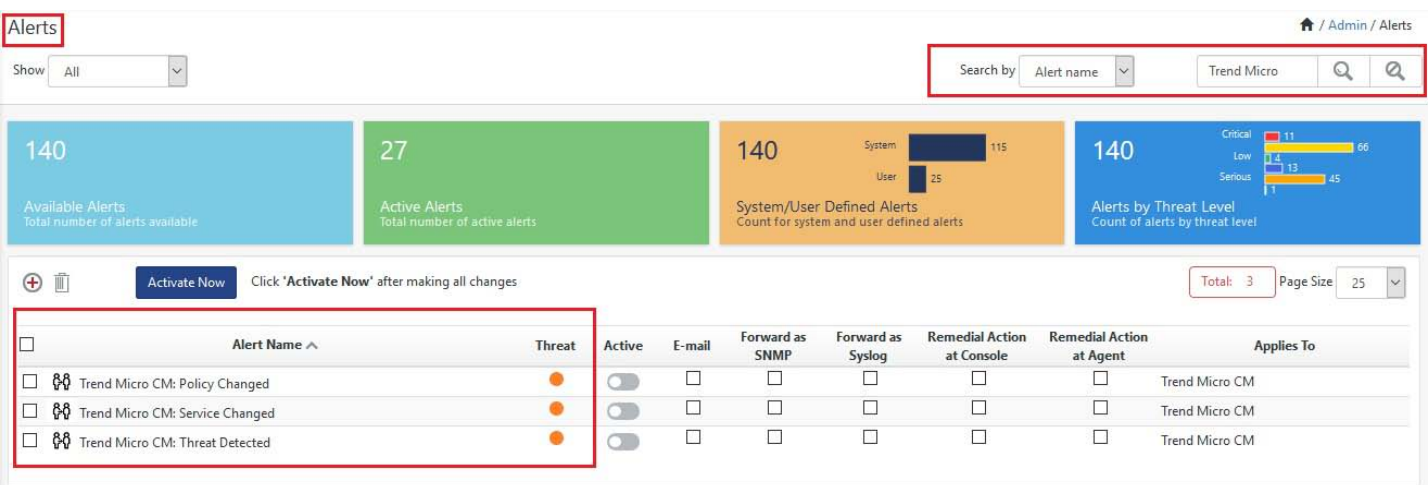

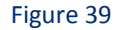

# <span id="page-26-0"></span>Parsing Rules

- 1. In the **EventTracker Enterprise** web interface, click the **Admin** dropdown, and then click **Parsing rules.**
- 2. On **Parsing Rule** tab, click on the **Trend Micro CM** group folder to view the imported Token Values.

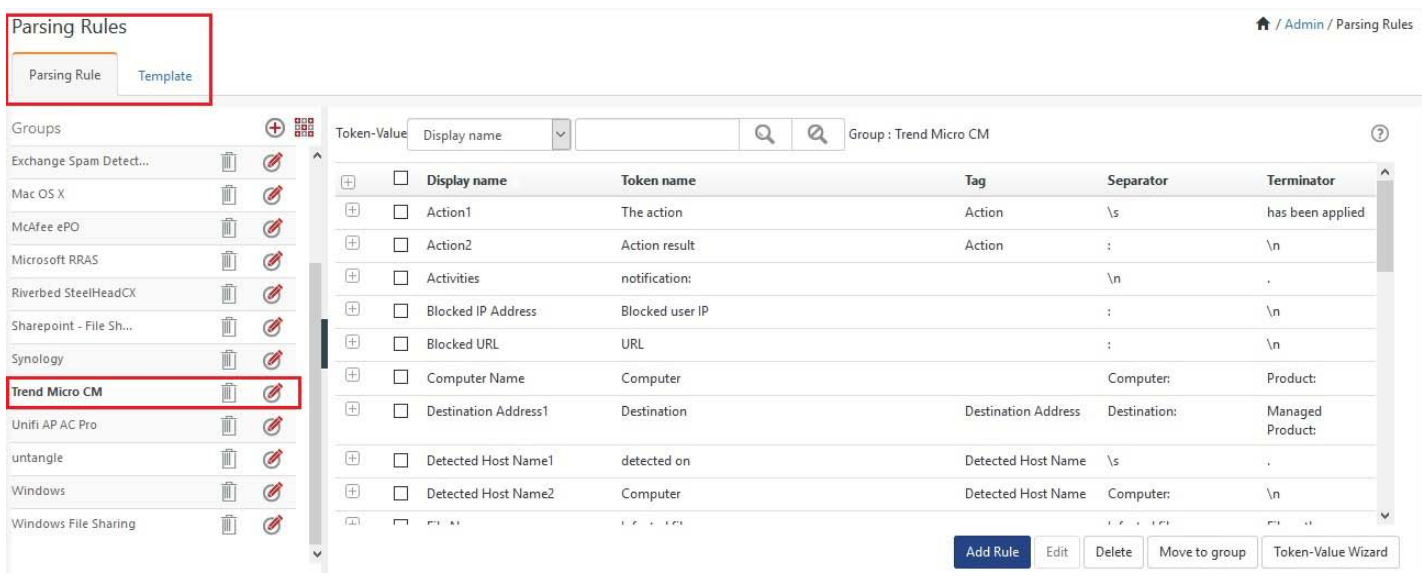

Figure 40

# <span id="page-26-1"></span>Knowledge Objects

- 1. In the **EventTracker Enterprise** web interface, click the **Admin** dropdown, and then click **Knowledge Objects.**
- 2. In the **Knowledge Object** tree, expand **Trend Micro CM** group folder to view the imported Knowledge objects.

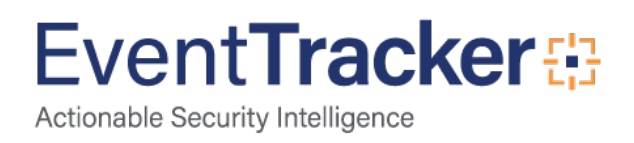

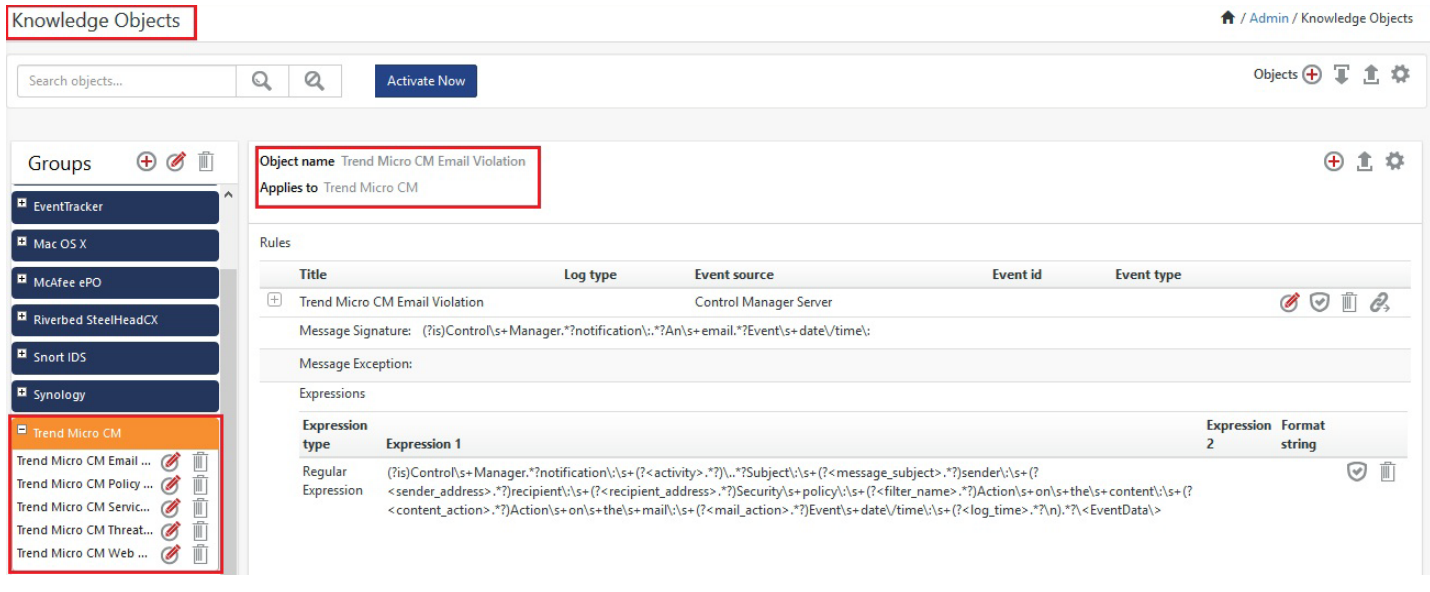

# <span id="page-27-0"></span>Flex Reports

1. In the **EventTracker Enterprise** web interface, click the **Reports** menu, and then select **Report Configuration**.

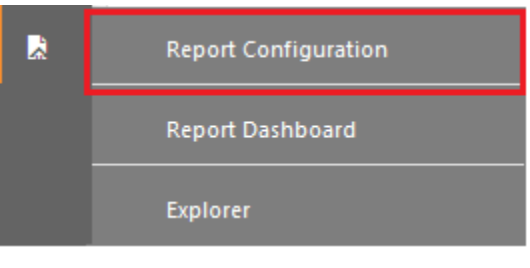

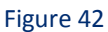

- 2. In **Reports Configuration** pane, select **Defined** option.
- 3. Click on the **Trend Micro CM** group folder to view the imported Trend Micro CM reports.

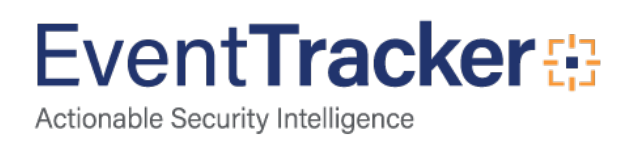

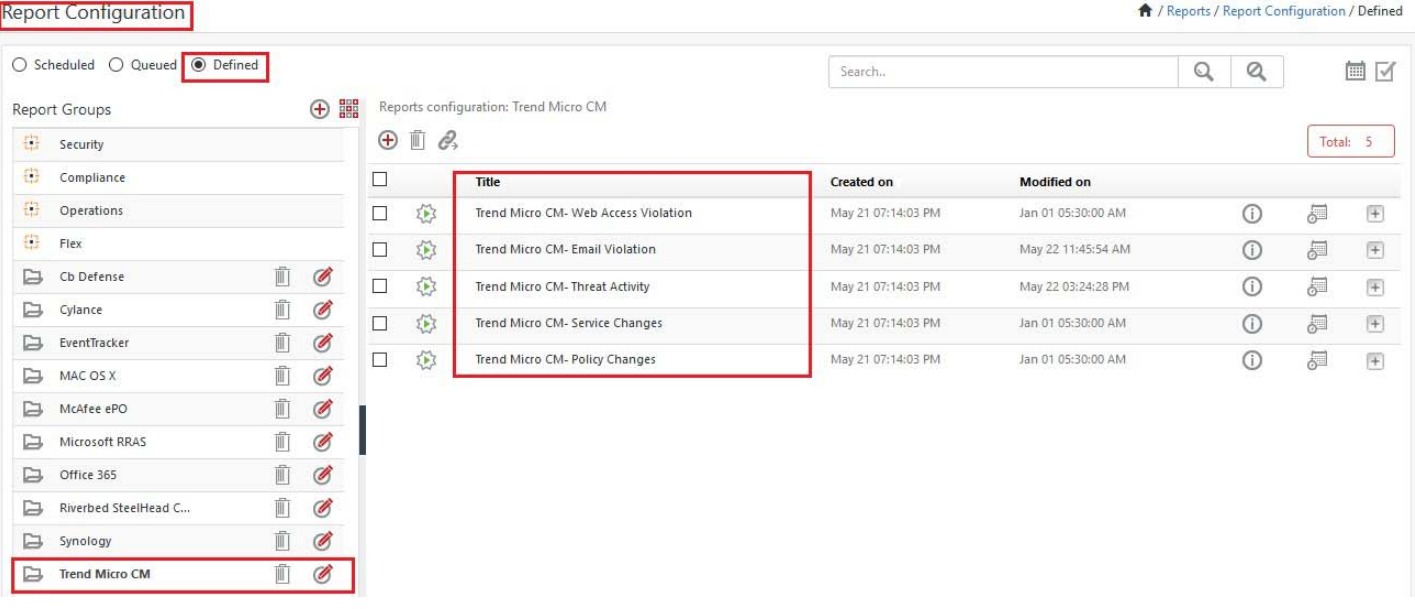

# <span id="page-28-0"></span>**Dashboards**

- 1. Open **EventTracker Enterprise** in browser and logon.
- 2. Navigate to **Dashboard>My Dashboard**.

My Dashboard pane is shown.

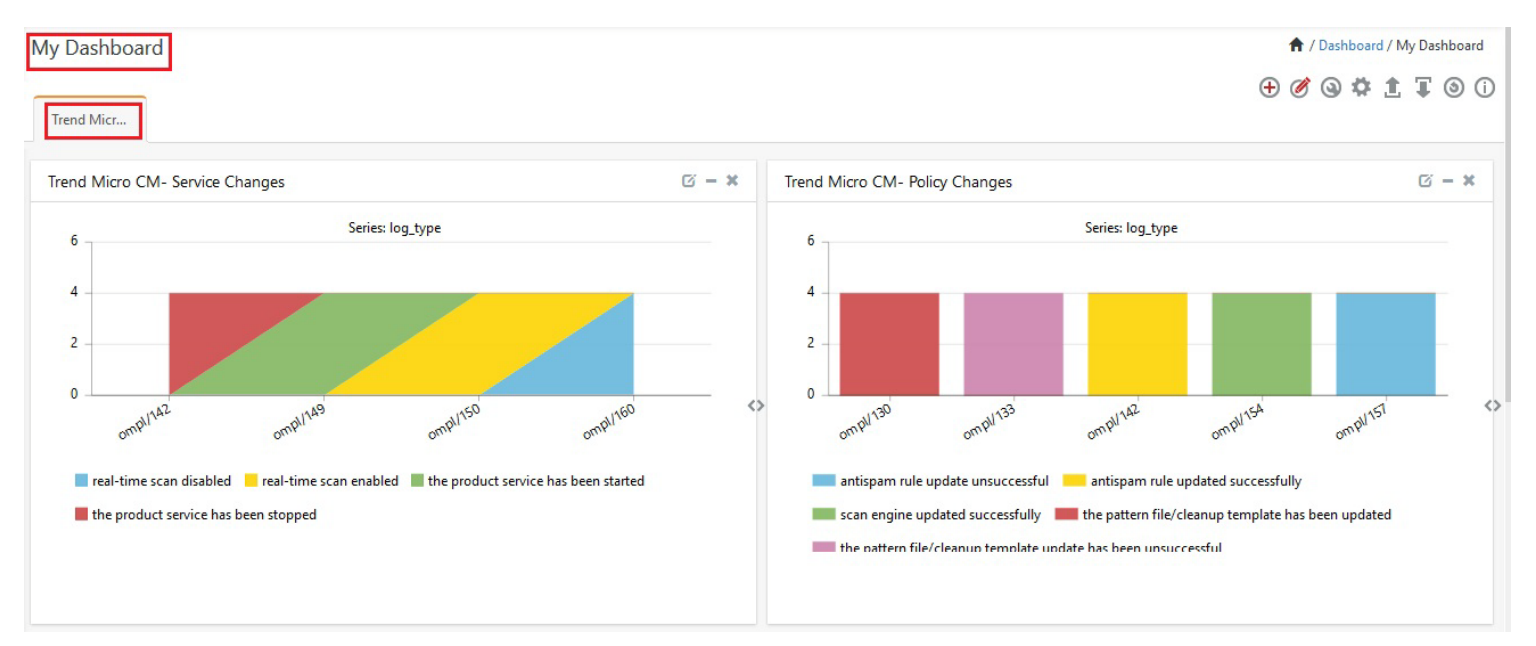

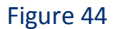

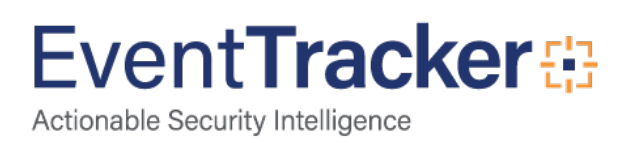

# <span id="page-29-0"></span>Sample Flex Dashboards

1. **Trend Micro CM- Threat detection**: This dashboard provides information related to threats detected on systems.

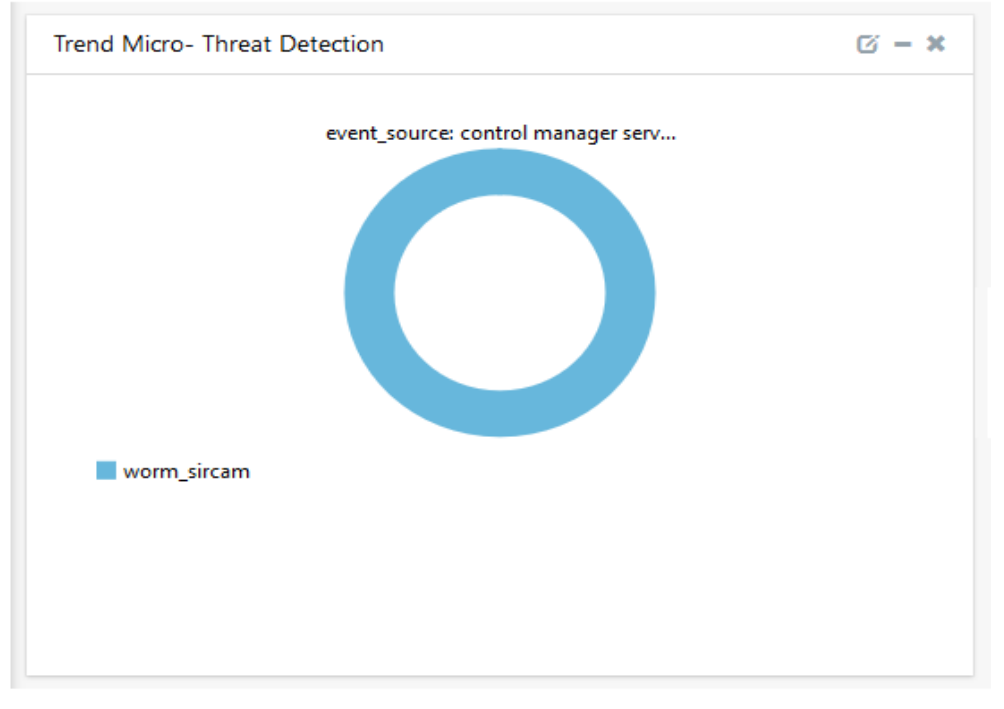

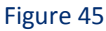

2. **Trend Micro CM- Policy Changes**: This dashboard provides information related to policy changes.

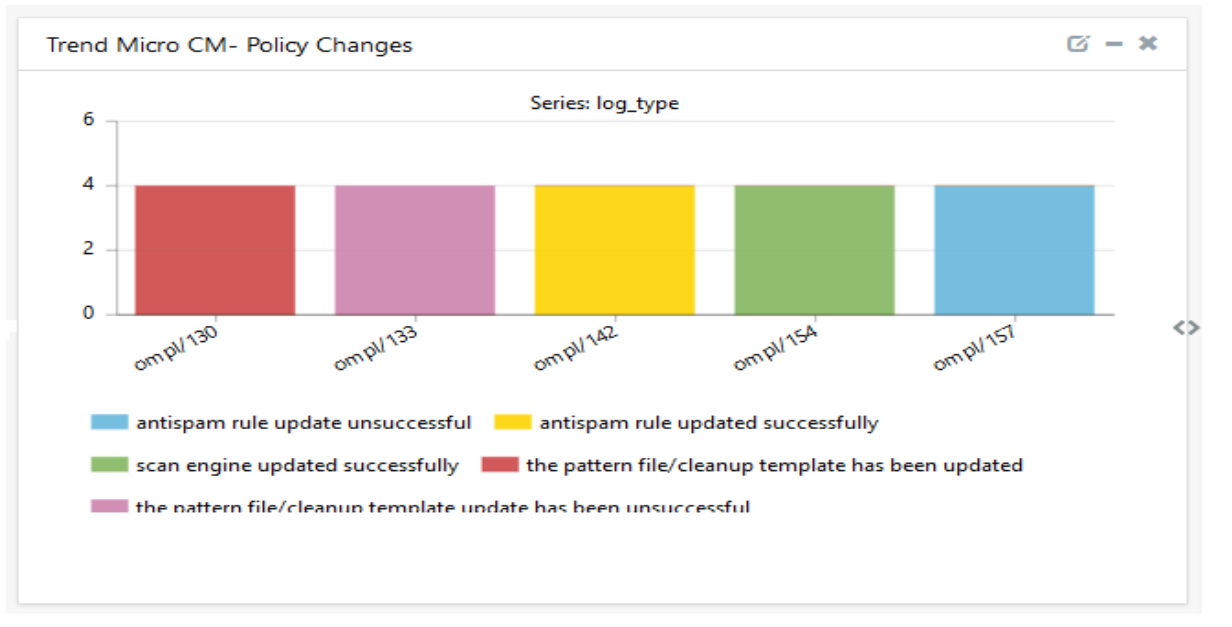

Figure 46

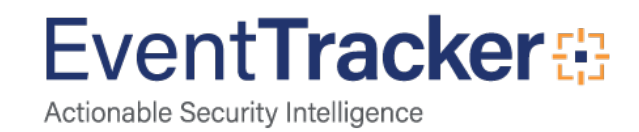

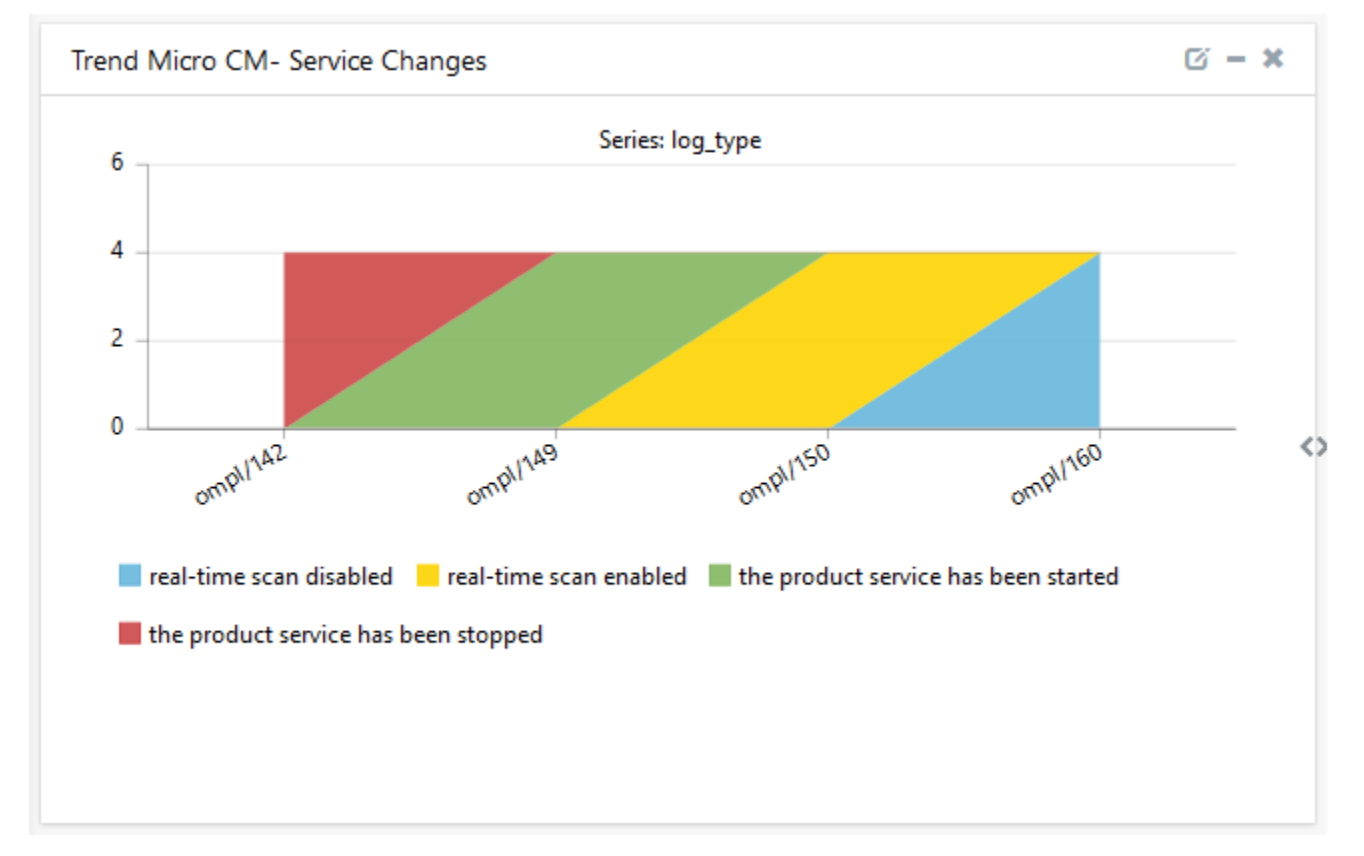

3. **Trend Micro CM- Service Changes**: This dashboard provides information related to service changes.

Figure 47

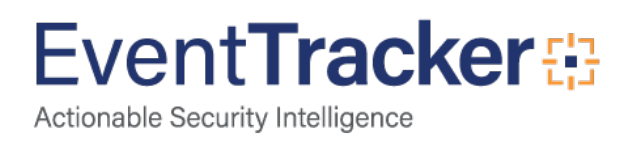